## 上海熙讯

# K 系列控制 上海熙讯<br>K系列控制卡<br>快速指南

# 快速指南

诚信 友善 严谨 创新好卡在手,做屏无忧 上海熙讯电子科技有限公司地址**:** 上海市金沙江西路 <sup>1555</sup> <sup>弄</sup> <sup>6</sup> <sup>号</sup> <sup>3</sup> <sup>楼</sup>(慧创国际商务区,江桥万达广场附近) 总机**:** 400-608 6499 021-51875808 传真**:** 分机 818 深圳分公司 地址**:** 深圳市宝安区石岩镇光明路 10 号宏宇大厦 303 室(维也纳国际酒店旁,石岩汽车站附近) 总机**:** 0755-88833820 传真**:** 分机 808

### 一、 硬件连接

如图 1 所示

①. 将 Hub 板扣在控制卡上,注意插口要插紧;

②.用排线将 Hub 板的 J1 口与显示屏的输入端相连;注意排线的连接;

③.接入电源线和网线;

④.接通电源后,控制卡上的电源指示灯、网络指示灯和运行灯亮起,运行灯匀速闪烁,表明控制卡正 常运行。图 1 是硬件连接图。

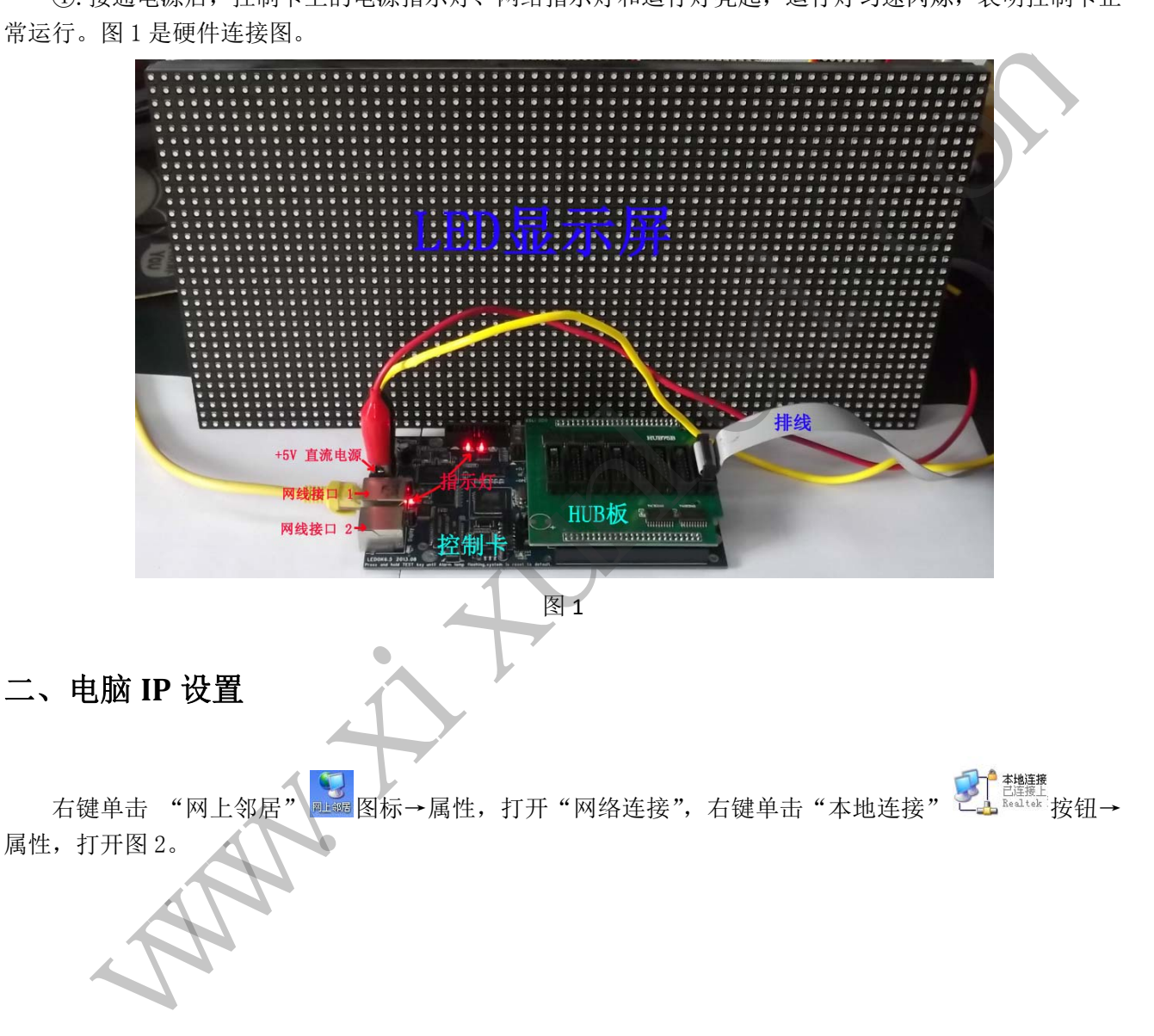

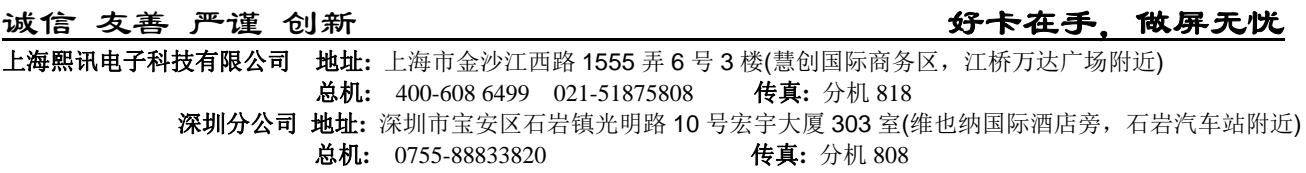

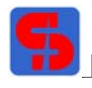

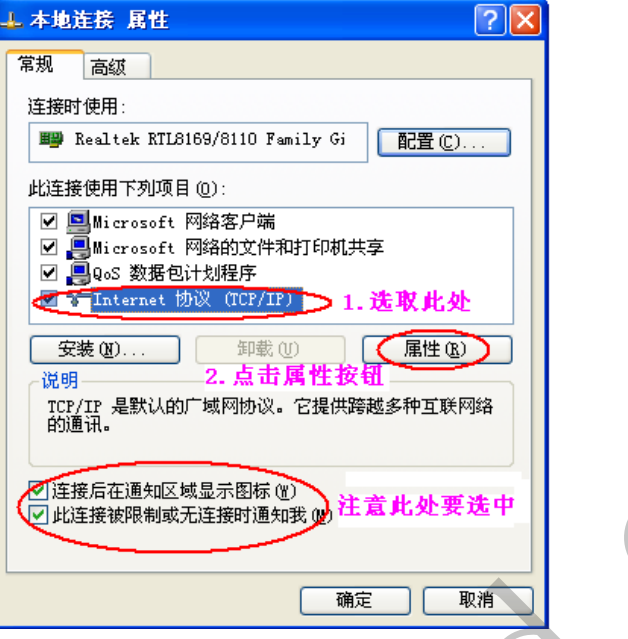

图 2

在图 2 中, 按照标注步骤, 进行设置。点击"属性"按钮时, 打开下面对话框, 如图 3。

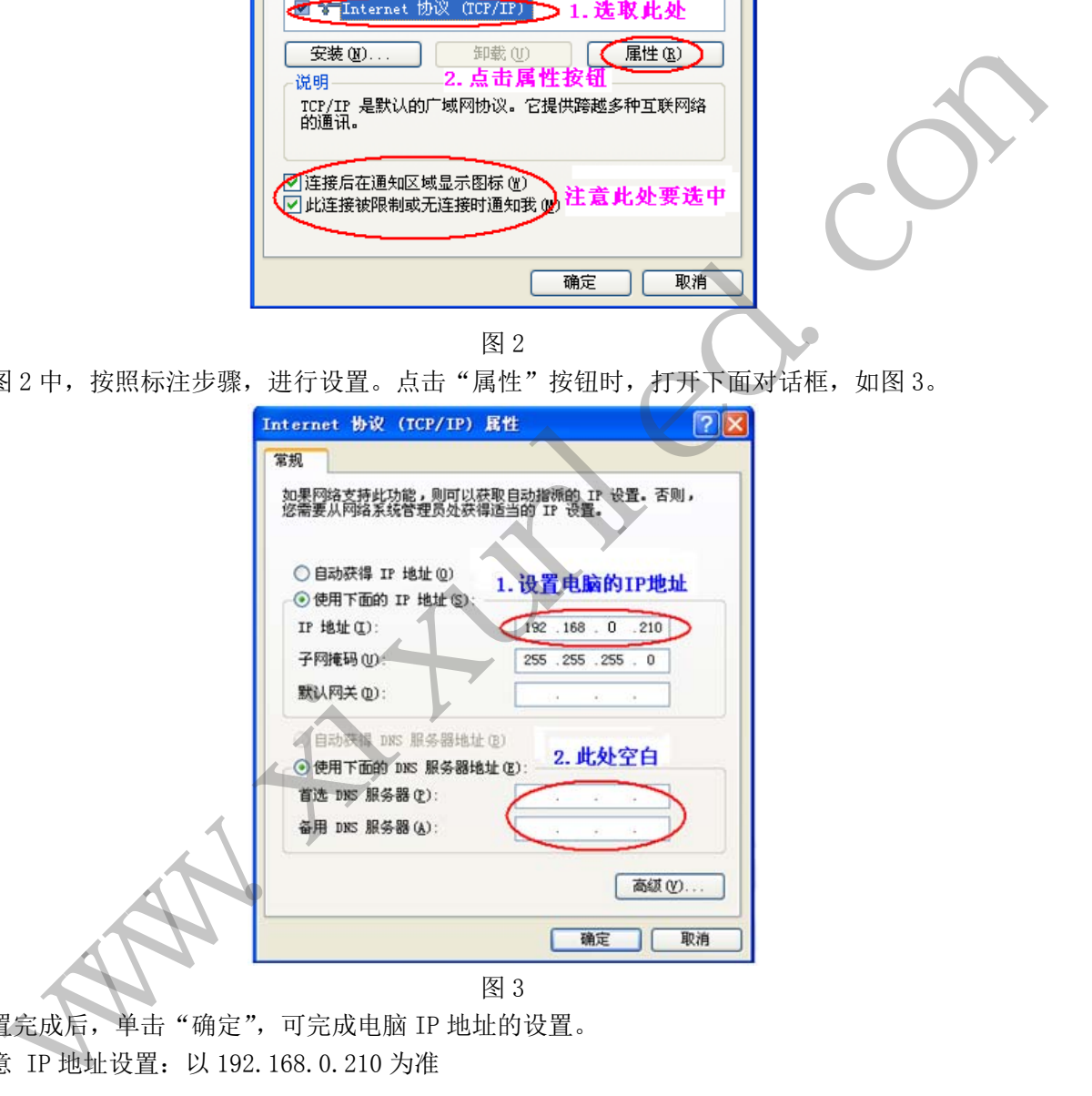

设置完成后,单击"确定",可完成电脑 IP 地址的设置。 注意 IP 地址设置: 以 192.168.0.210 为准

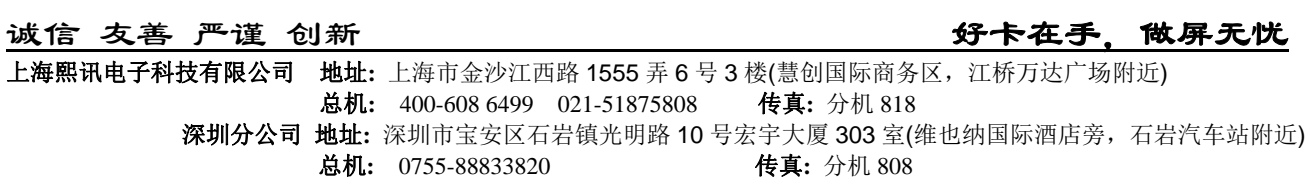

### 三、启动智能设置向导

说明: 此处使用的显示屏尺寸是: 宽 64, 高 32; 模组尺寸是: 宽 32, 高 16; 单位是像素; 此处使用的显示屏模组的输入排线数是 1, 一组排线中的 RGB 组数是 2 (注意: 这些可从显示屏的输入 端查看)。用户应熟练了解显示屏模组的基本信息;

译码类型: 通常选取"扫描【有138】"类型。

驱动芯片: 若无特殊情况, 默认为"非 5041"。

对没有设置过的显示屏模组,可启动智能设置向导对其进行操作,操作过程如下:

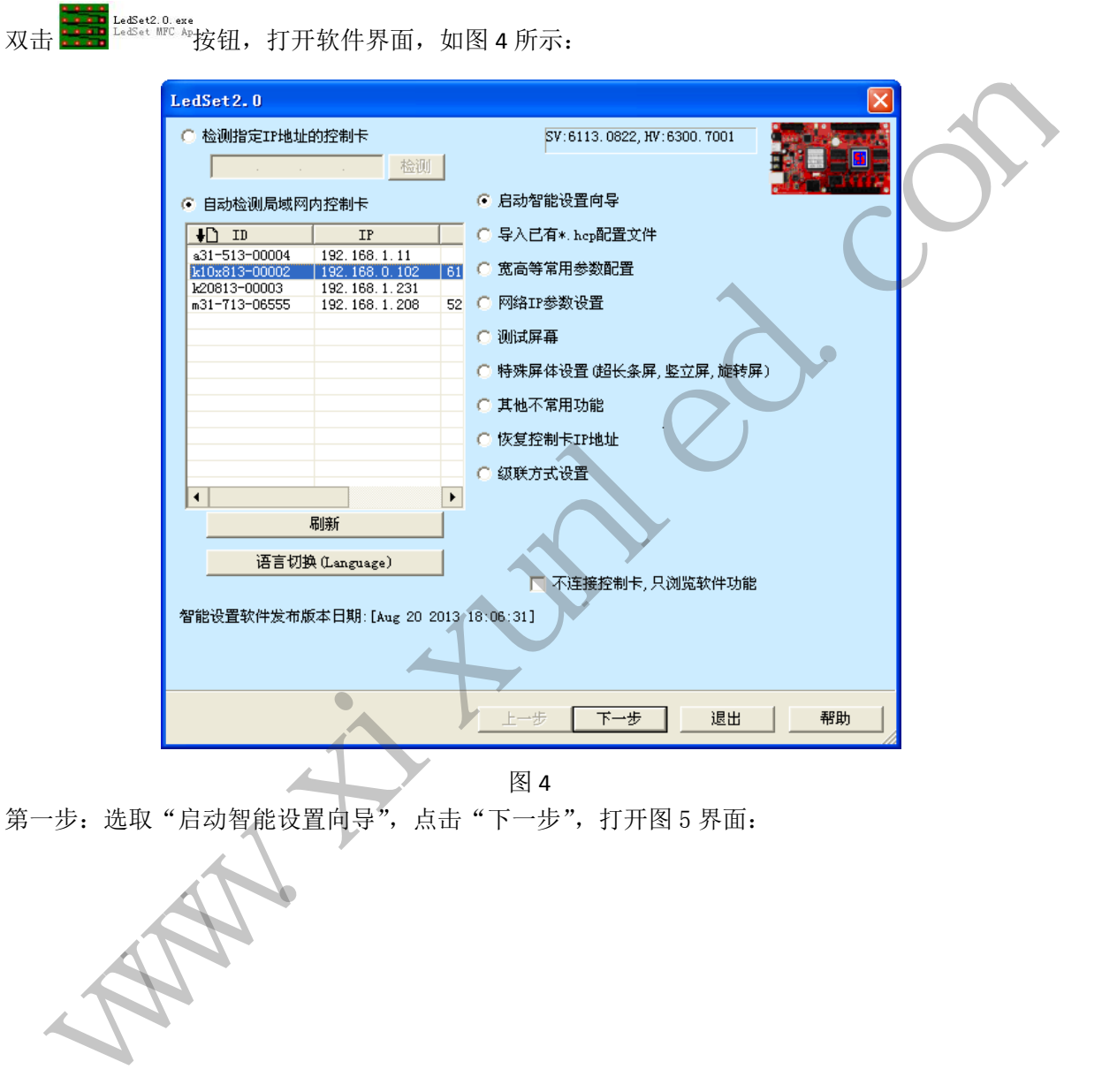

图 4

第一步: 选取"启动智能设置向导", 点击"下一步", 打开图 5 界面:

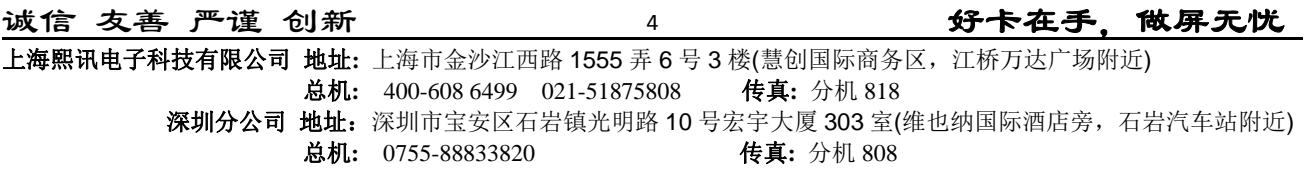

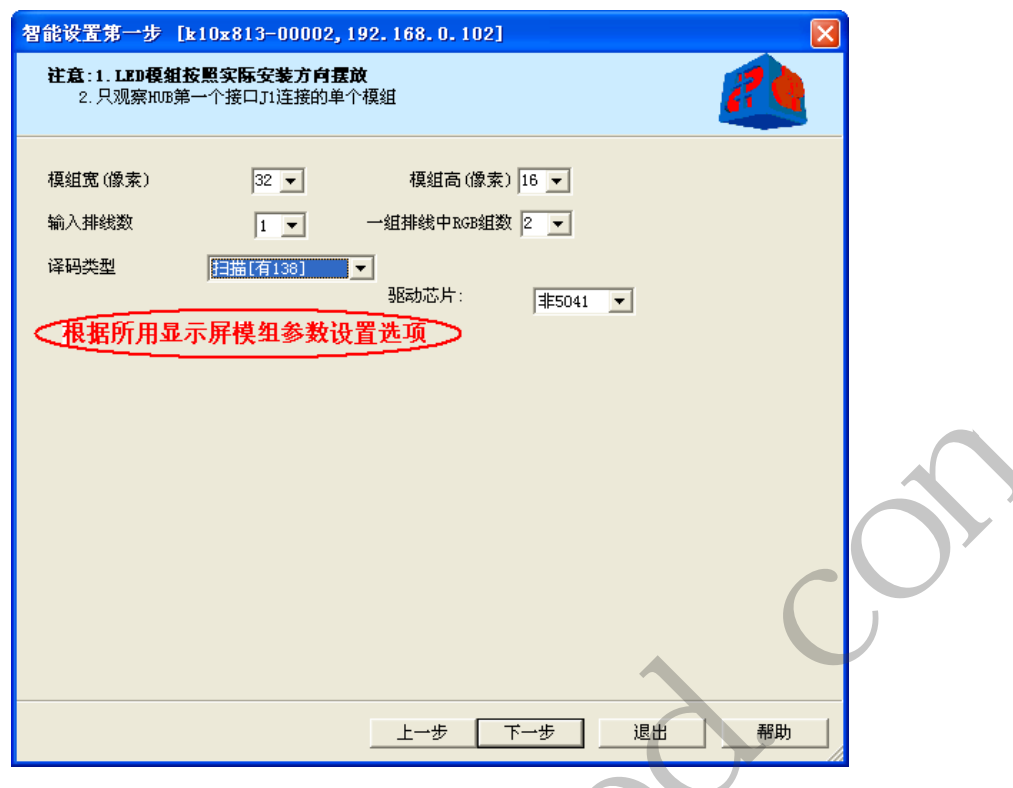

### 图 5

第二步: 选项设置好后,点击"下一步",打开图 6 界面(根据显示屏状态,选取变化情况):

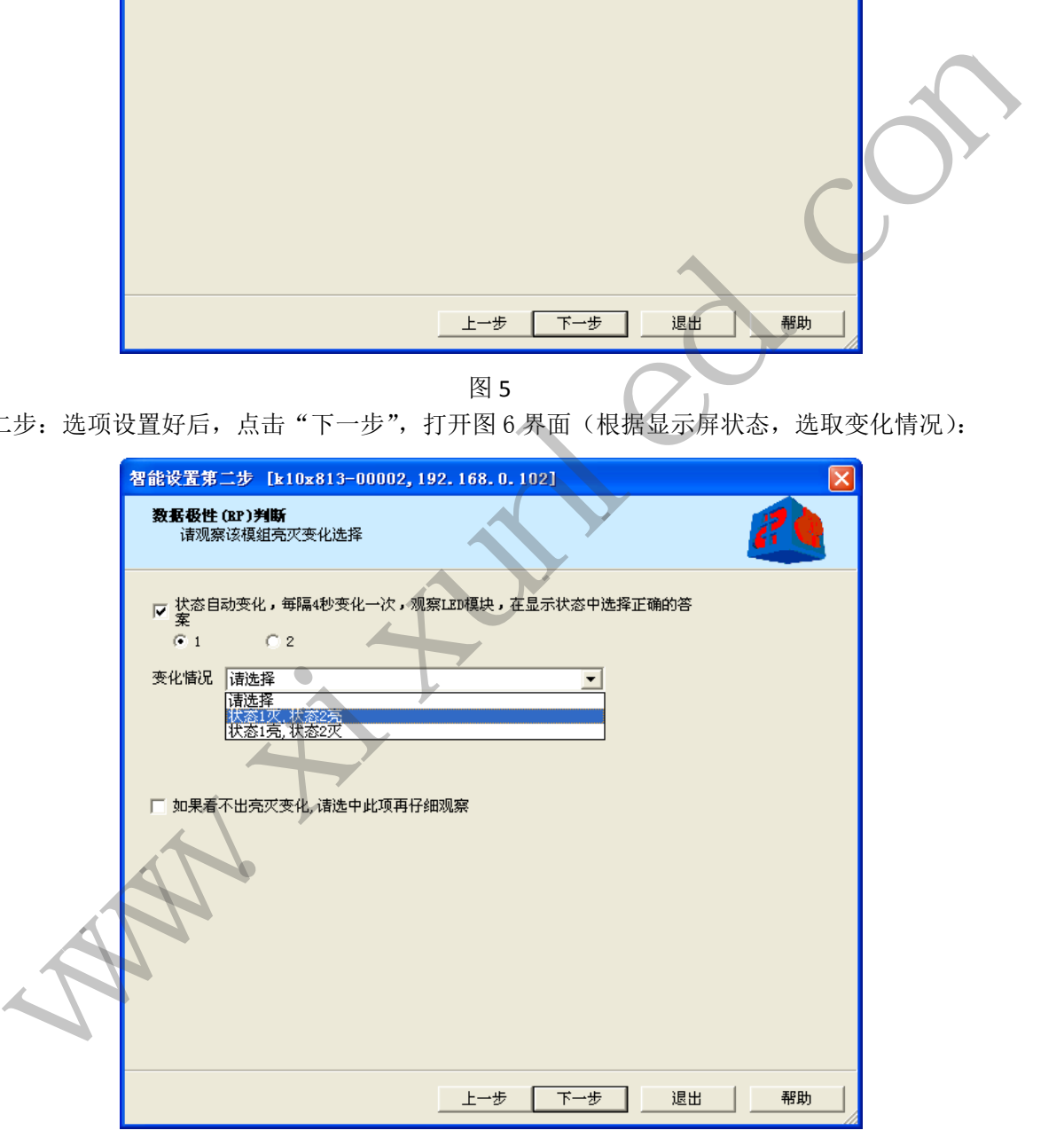

### 图 6

第三步: 点击"下一步",打开图 7 界面(根据显示屏状态,选取变化情况):

诚信 友善 严谨 创新好卡在手,做屏无忧 上海熙讯电子科技有限公司 地址**:** 上海市金沙江西路 1555 弄 6 号 3 楼(慧创国际商务区,江桥万达广场附近) 总机**:** 400-608 6499 021-51875808 传真**:** 分机 818 深圳分公司 地址: 深圳市宝安区石岩镇光明路 10 号宏宇大厦 303 室(维也纳国际酒店旁, 石岩汽车站附近) **总机**: 0755-88833820 **传真**: 分机 808 5

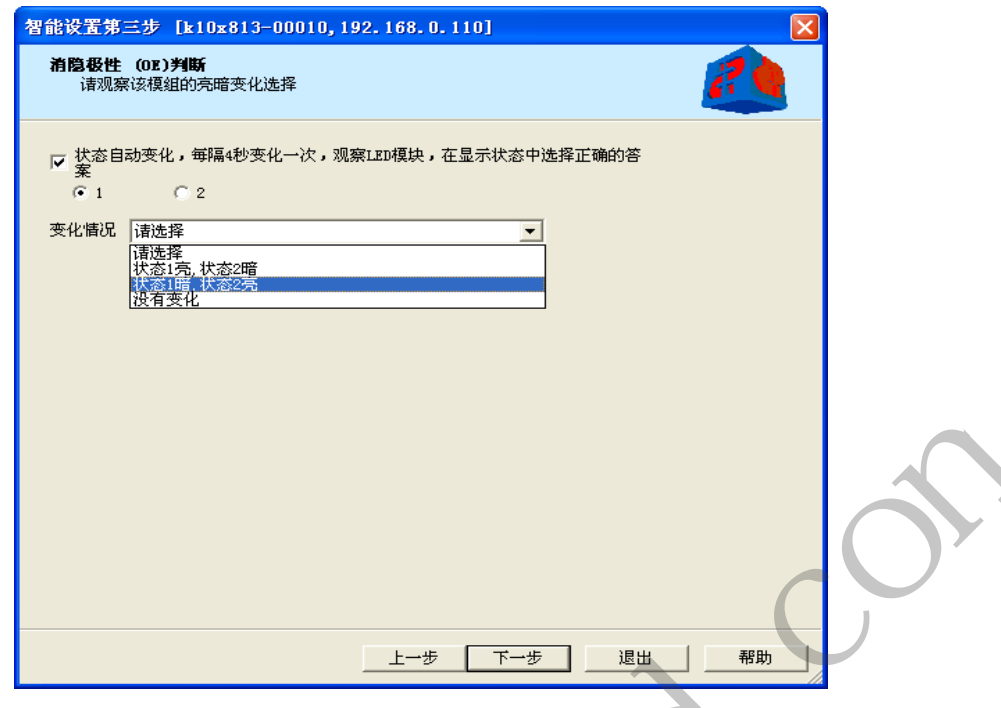

图 7

第四步: 点击"下一步", 打开图 8 界面(看模组上显示什么颜色, 比如 1 显红色, 2 显绿色, 根据显 示屏状态,选取变化情况):

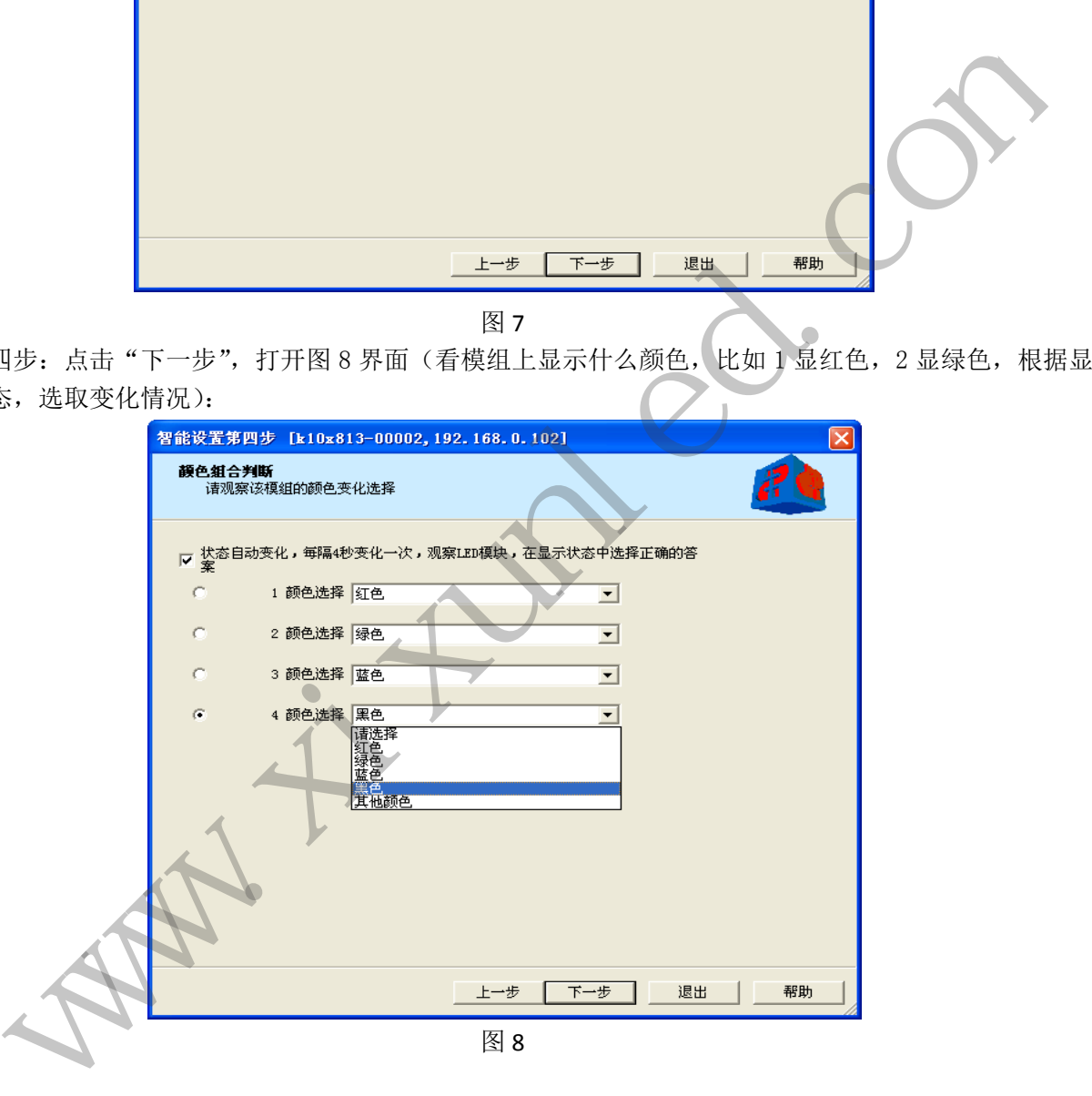

第五步: 选取完成后,点击"下一步",打开图 9 界面所示(模组亮一行或多行,多行的时候,中间间 隔多少行(含亮一行)选中即可):

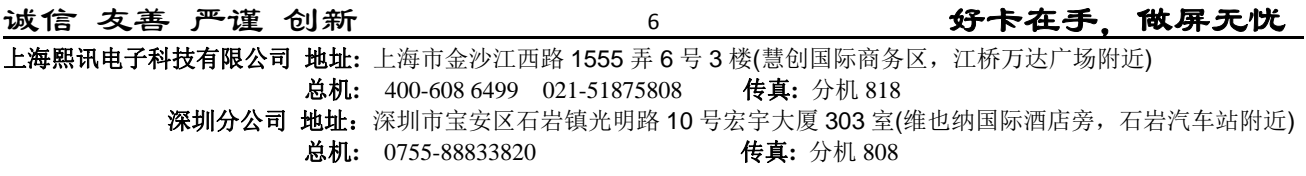

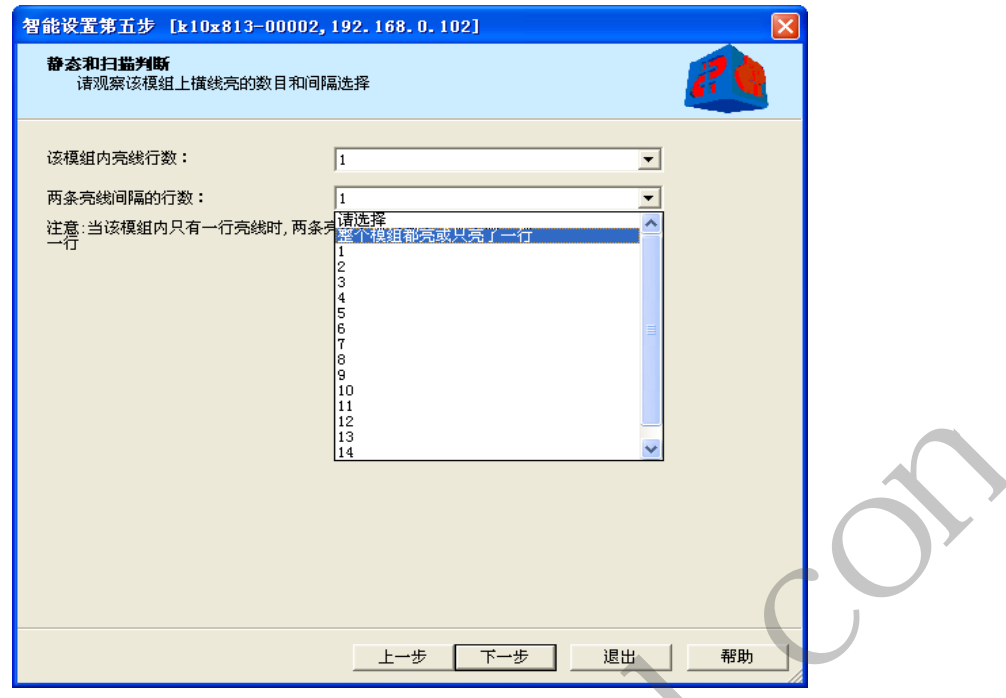

图 9

第六步: 点击"下一步", 打开下图 10 界面, 同时显示屏显示状态如图 11 所示:

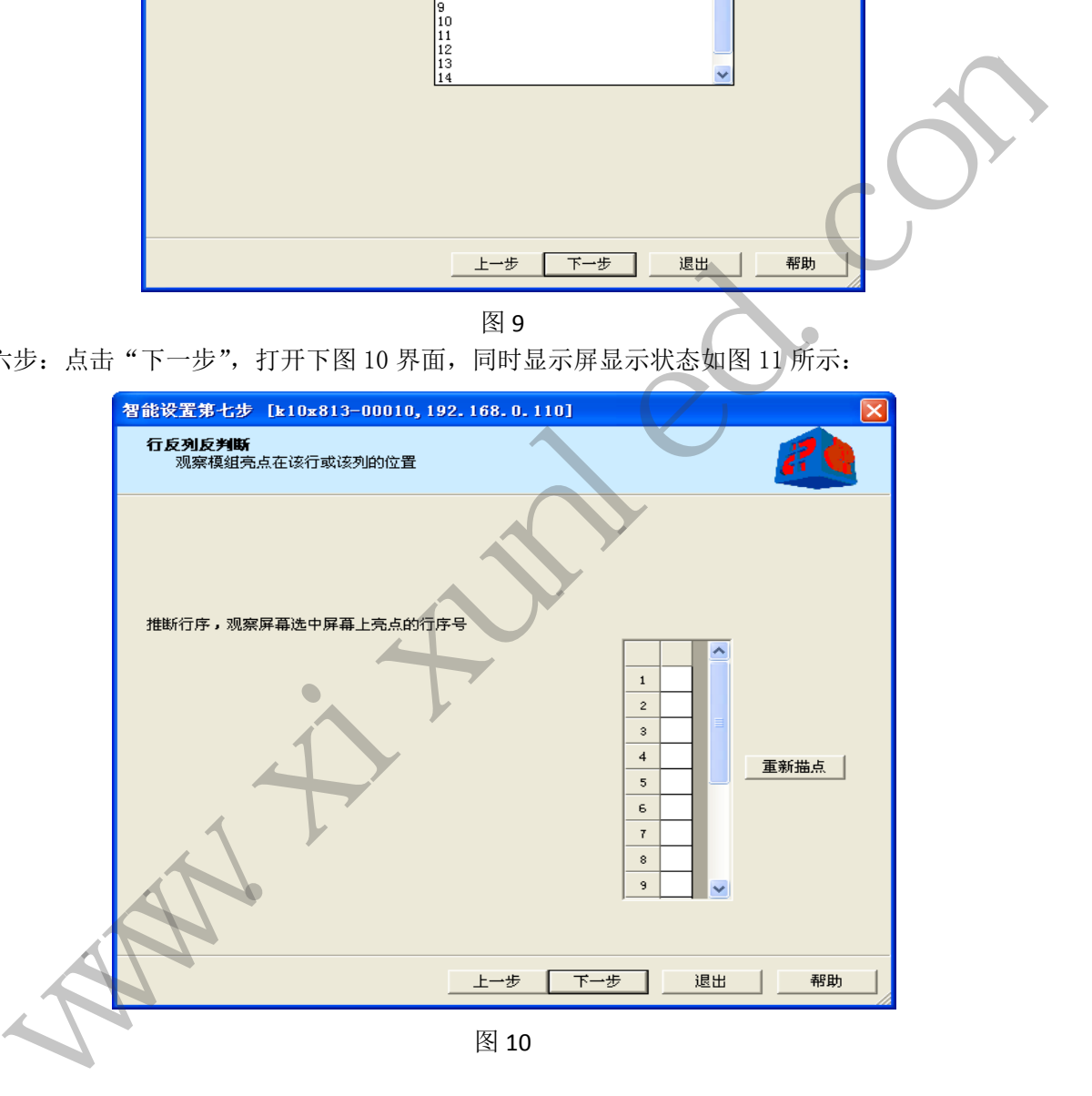

诚信 友善 严谨 创新好卡在手,做屏无忧 上海熙讯电子科技有限公司 地址**:** 上海市金沙江西路 1555 弄 6 号 3 楼(慧创国际商务区,江桥万达广场附近) 总机**:** 400-608 6499 021-51875808 传真**:** 分机 818 深圳分公司 地址: 深圳市宝安区石岩镇光明路 10 号宏宇大厦 303 室(维也纳国际酒店旁, 石岩汽车站附近) **总机**: 0755-88833820 **传真**: 分机 808 7

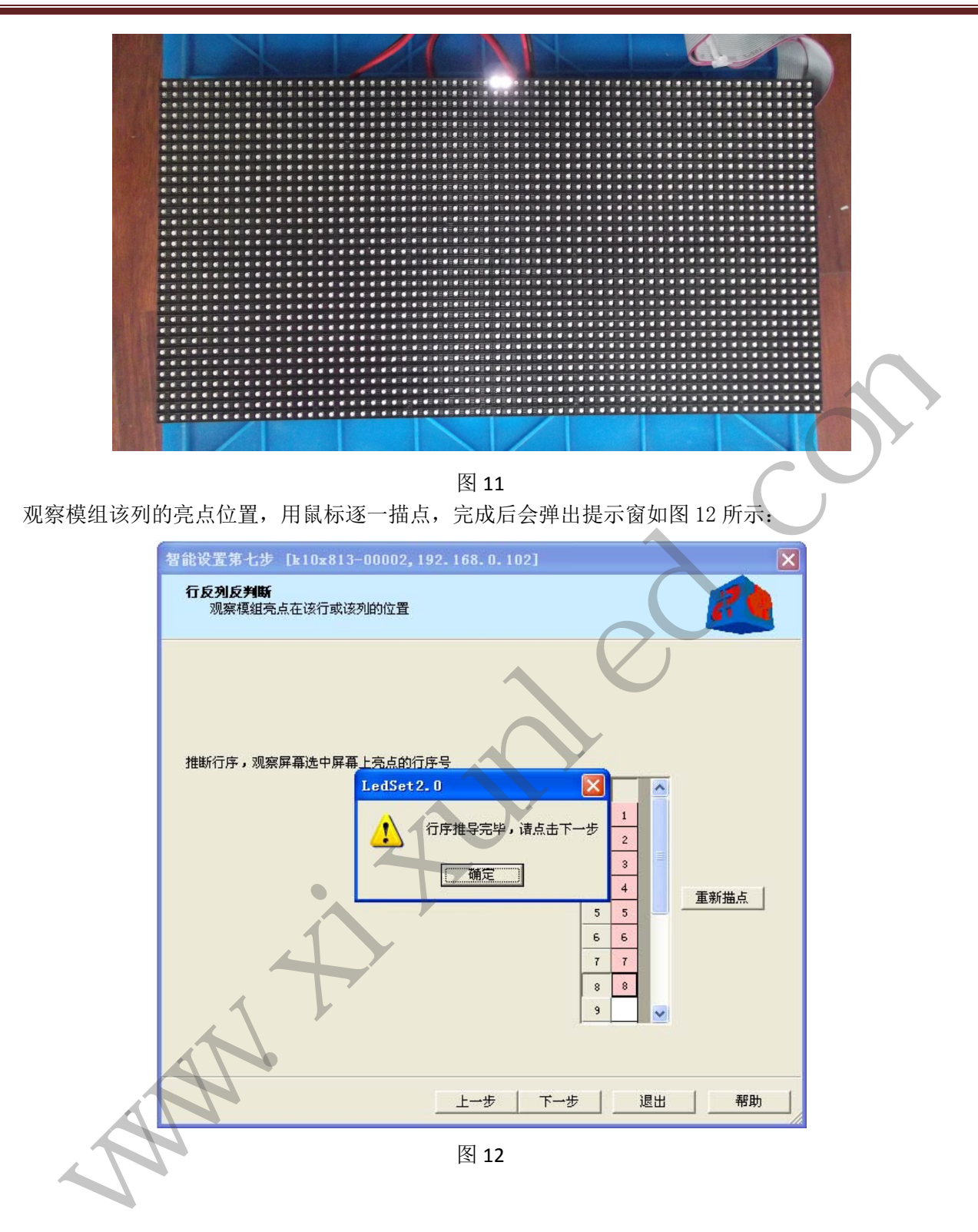

第七步: 点击"确定"和"下一步", 打开下图 13 界面, 同时显示屏显示状态如图 14 所示, 有个闪烁 的亮点:

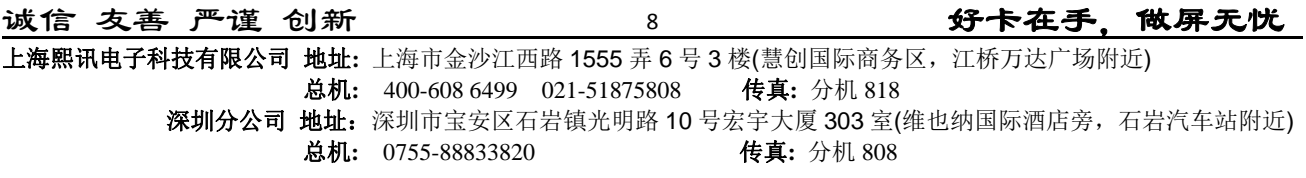

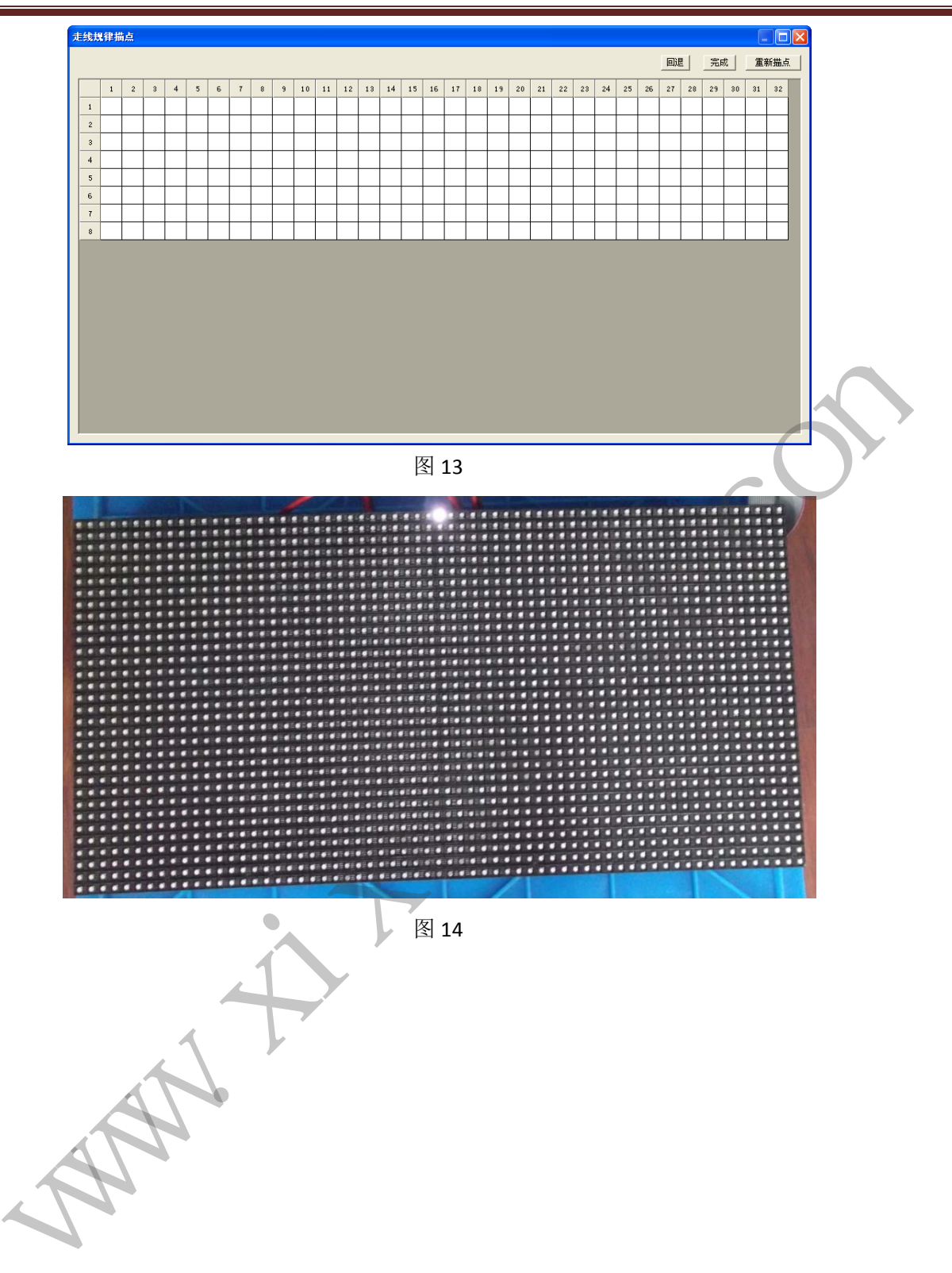

观察模组该行的亮点位置,逐一描点,完成后会弹出提示窗和显示屏状态如图 15、16 所示:

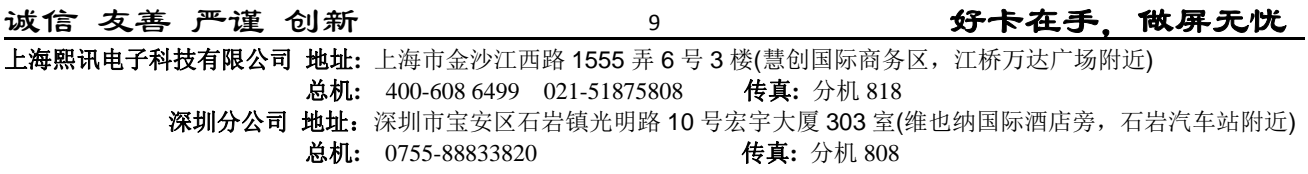

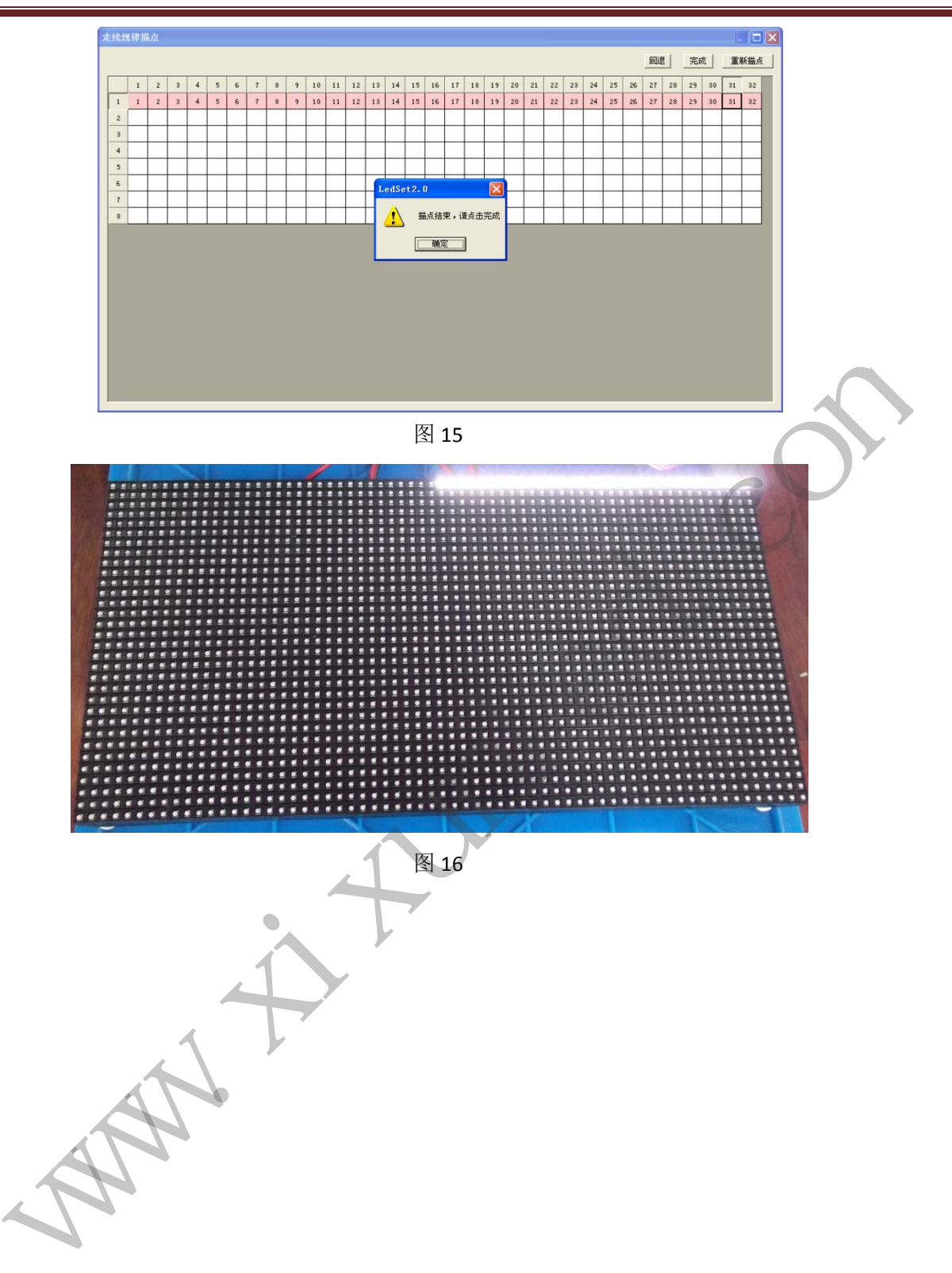

第八步:点击"确定"关闭提示窗,再点击"完成"结束描点。打开如图 17 所示界面,描点成功后, 正常时,显示屏呈现斜线状态,如图 18 所示:

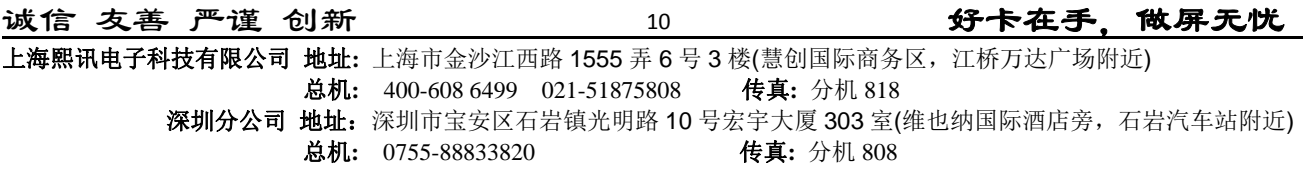

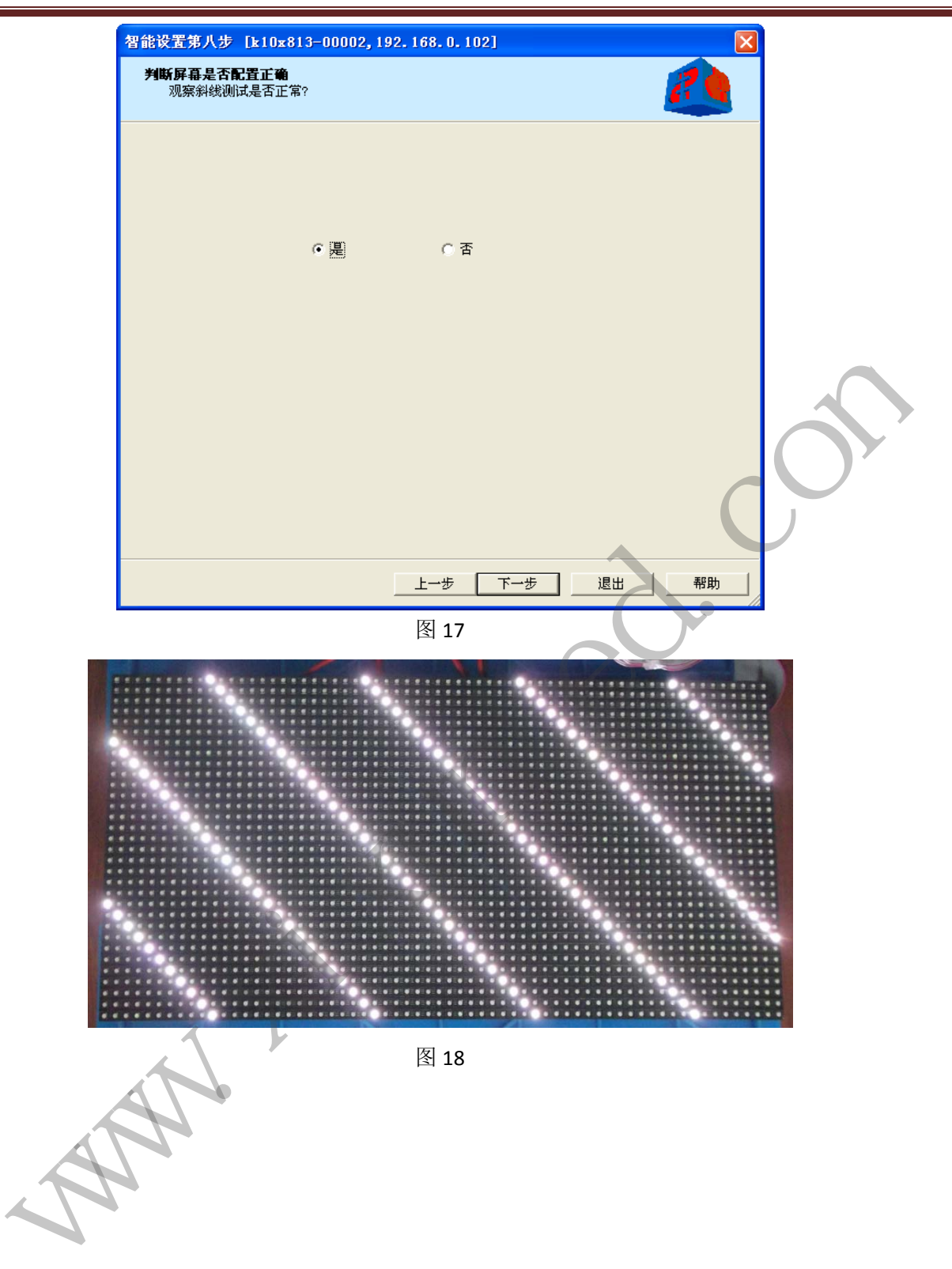

第九步: 观察斜线是否正常,正常时,选取"是",点击"下一步",打开图 19 界面,对智能设置文件 保存;不正常时,重新上述操作。

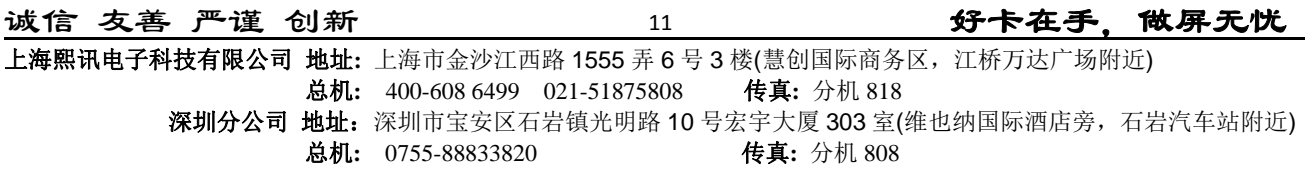

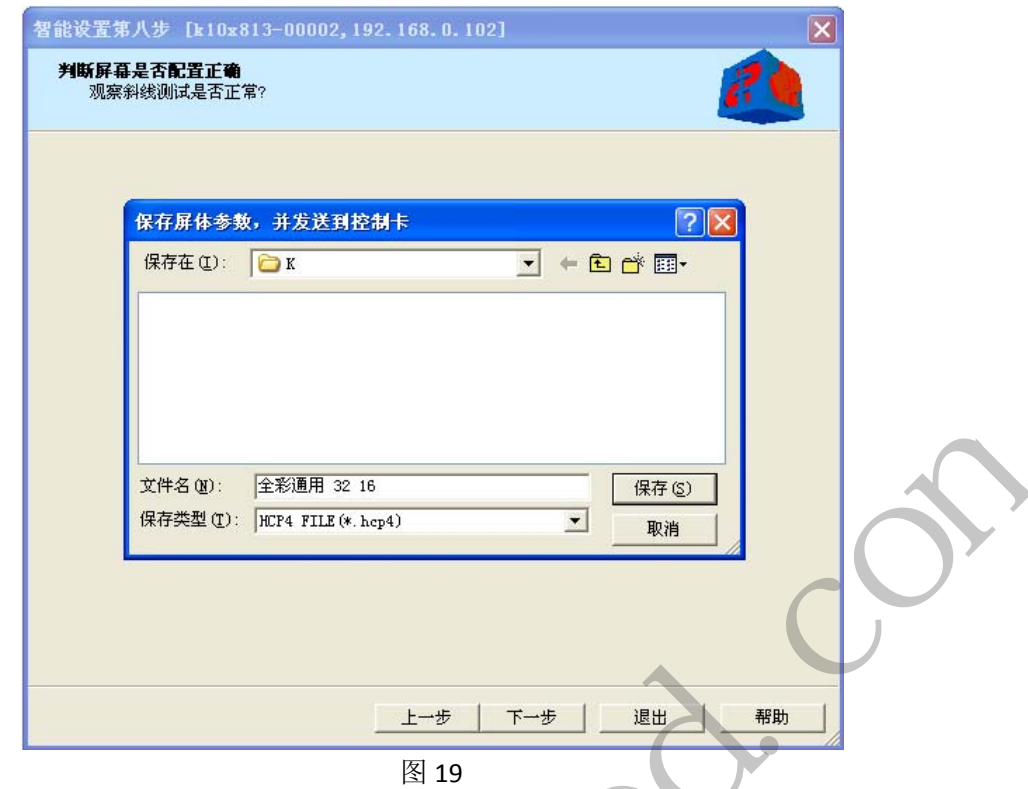

第十步:文件保存后,自动打开图 20 界面,控制卡会自动重启,所有的智能设置完成:

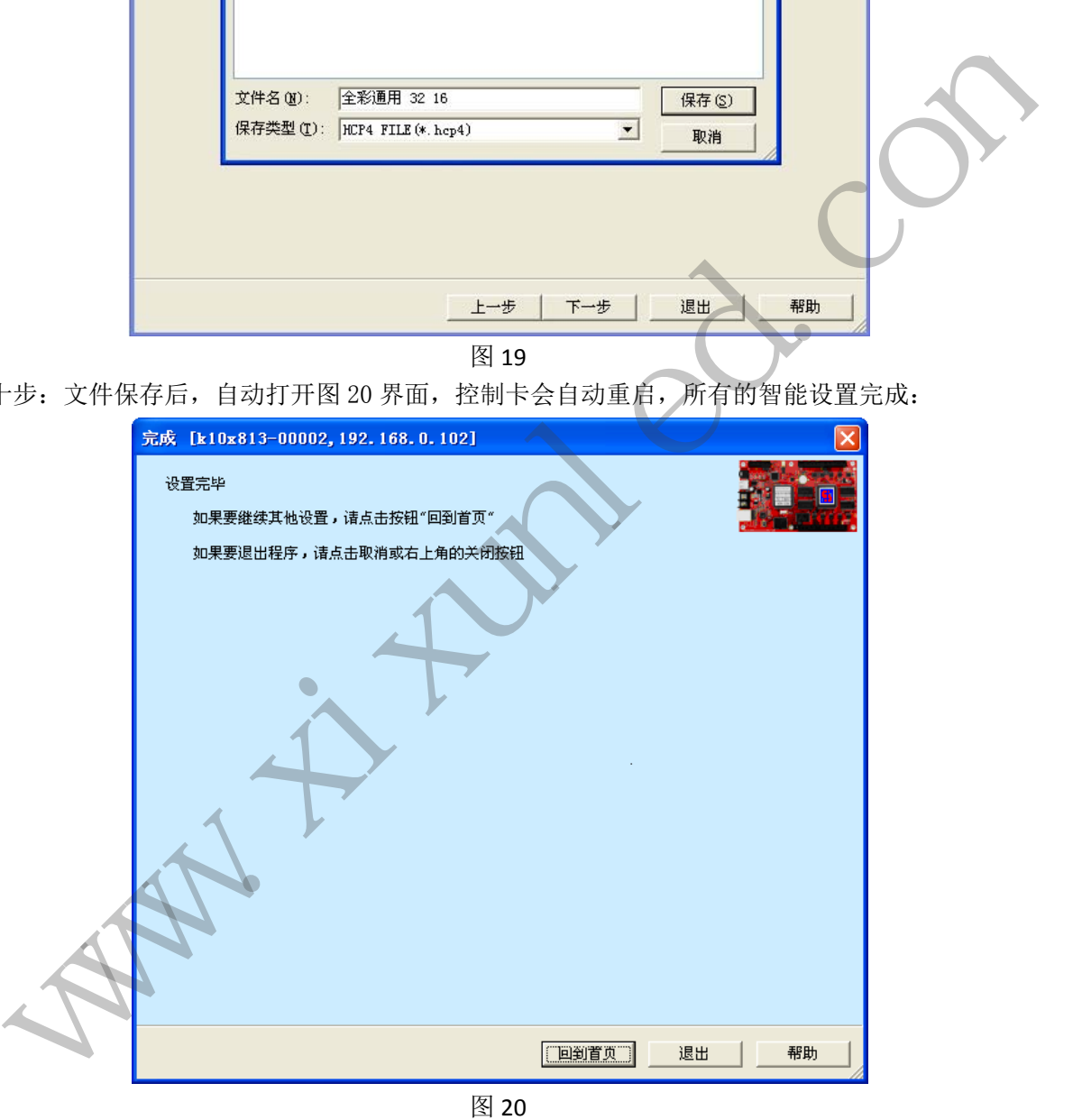

### 四、级联方式设置

通常,出厂的级联卡智能设置完成后,显示屏还是没有任何显示的,必须进行级联方式设置。选择"级 联方式设置"功能,点击"下一步",打开图 21 界面。

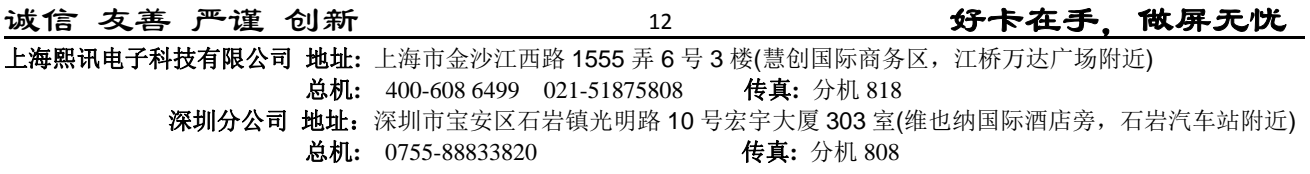

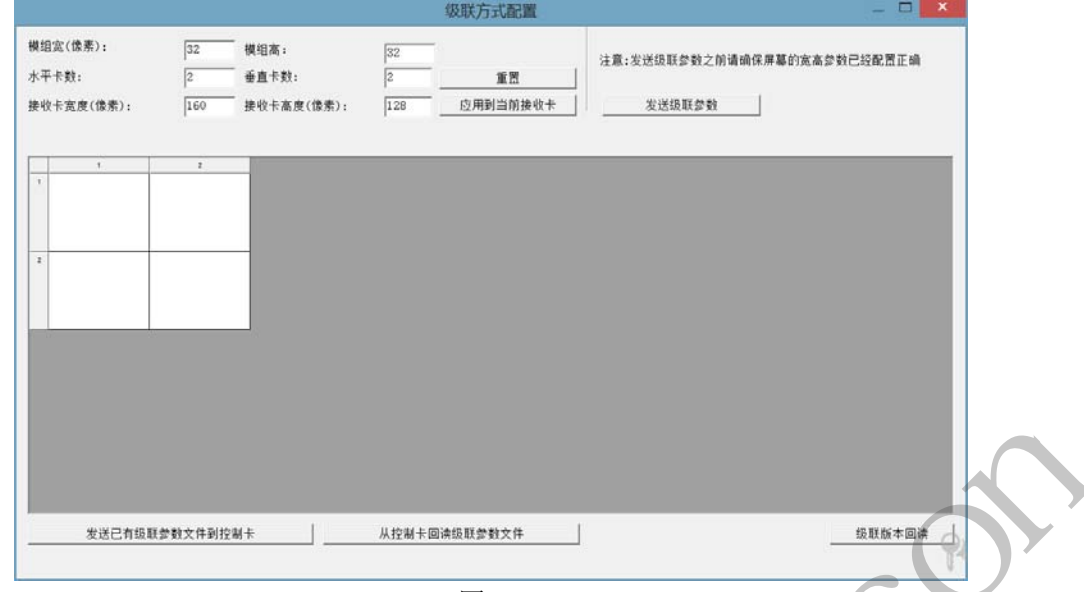

图 21

根据所用显示屏模组和整体的参数,输入数据。示例整个屏幕像素为 64x32,使用一块主卡,所用模组 宽(像素): 32, 高(像素) 32, 水平卡数: 1, 垂直卡数: 1。点击"重置"后, 如图 22。

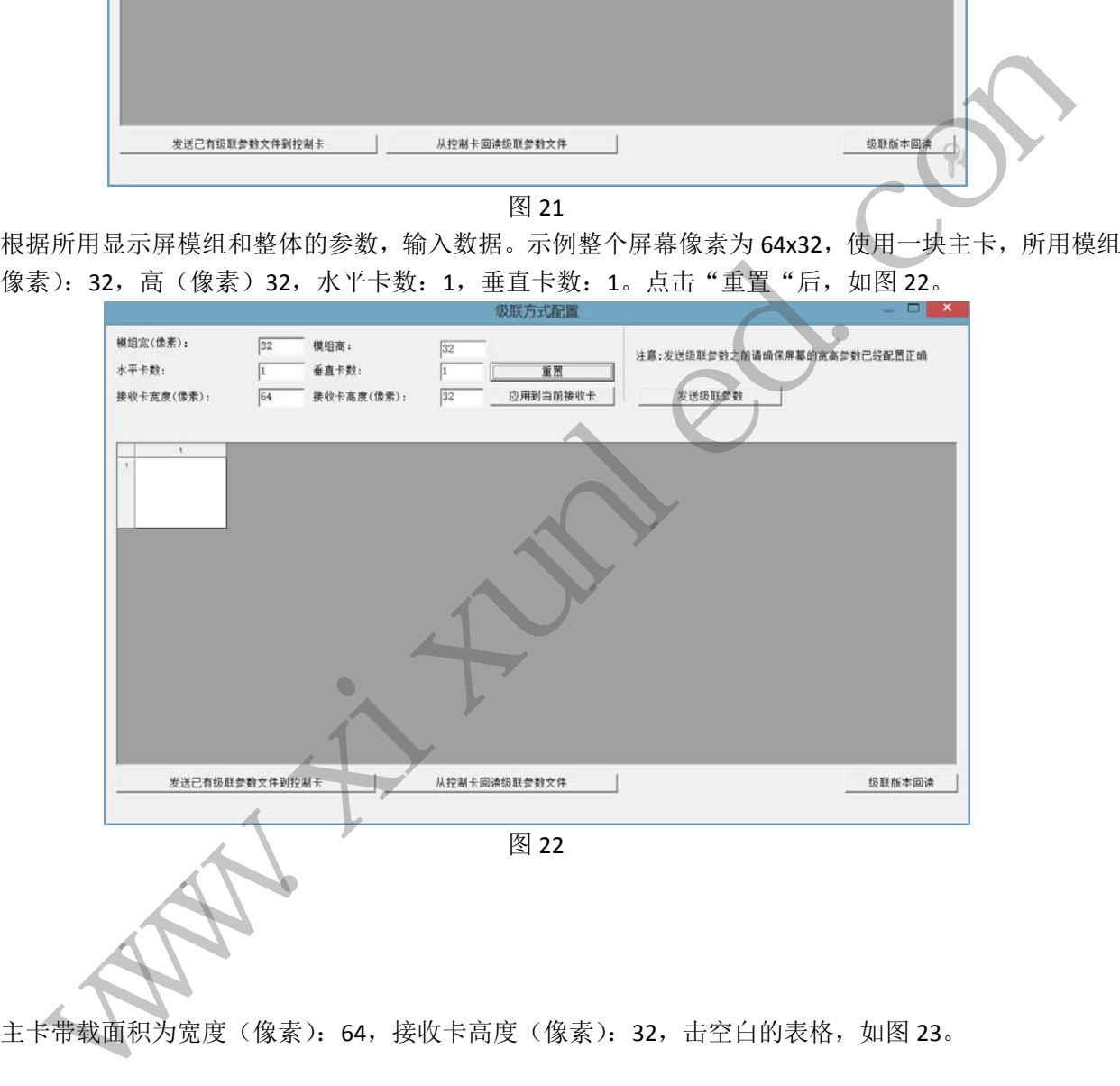

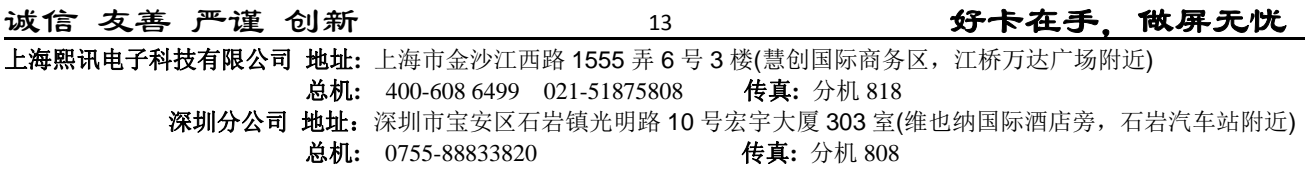

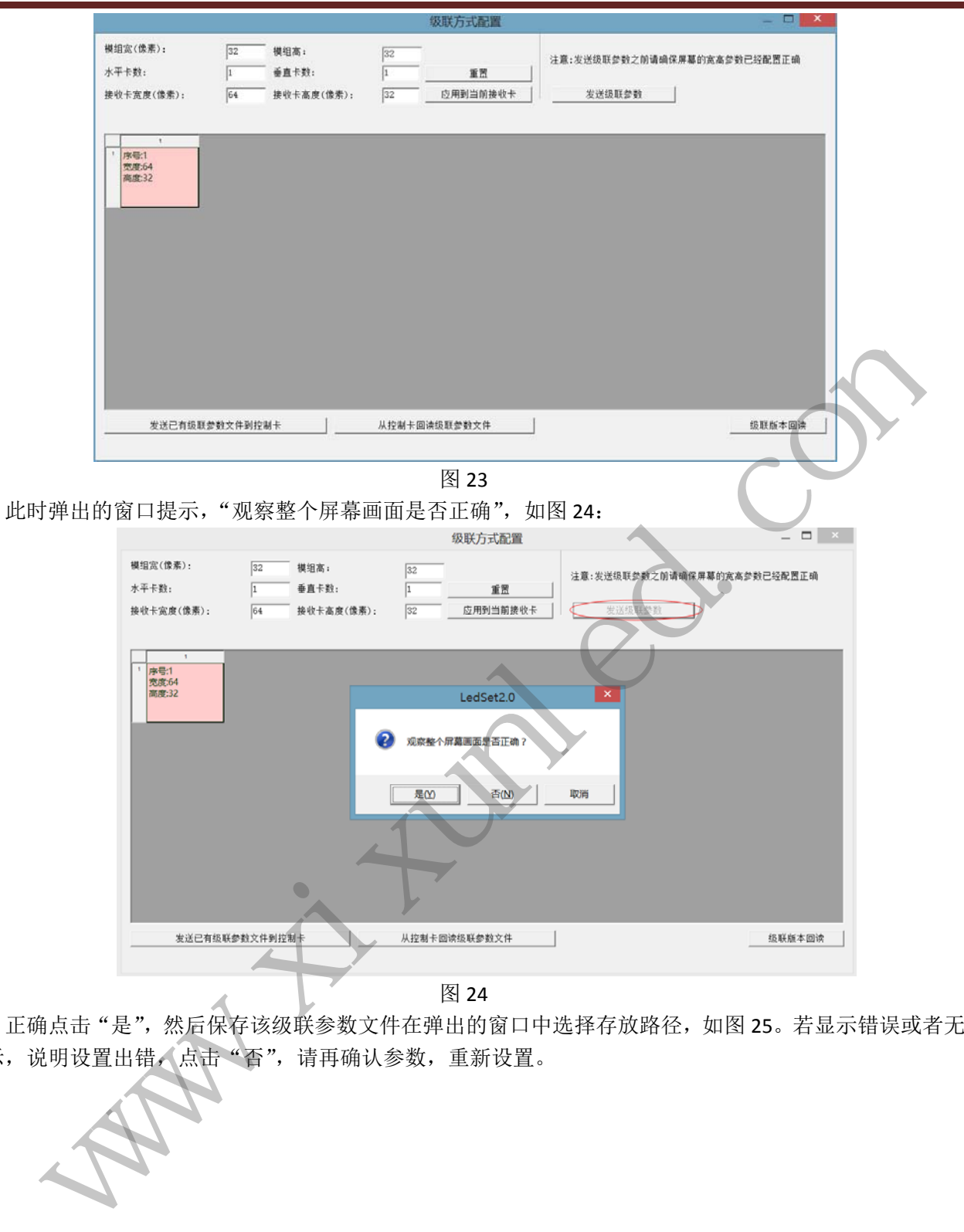

图 24

正确点击"是",然后保存该级联参数文件在弹出的窗口中选择存放路径,如图 25。若显示错误或者无 显示,说明设置出错,点击"否",请再确认参数,重新设置。

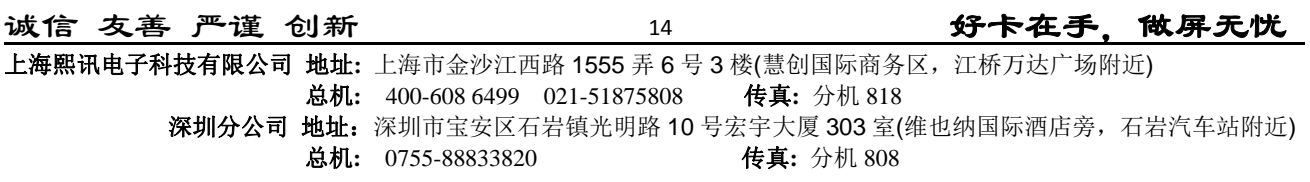

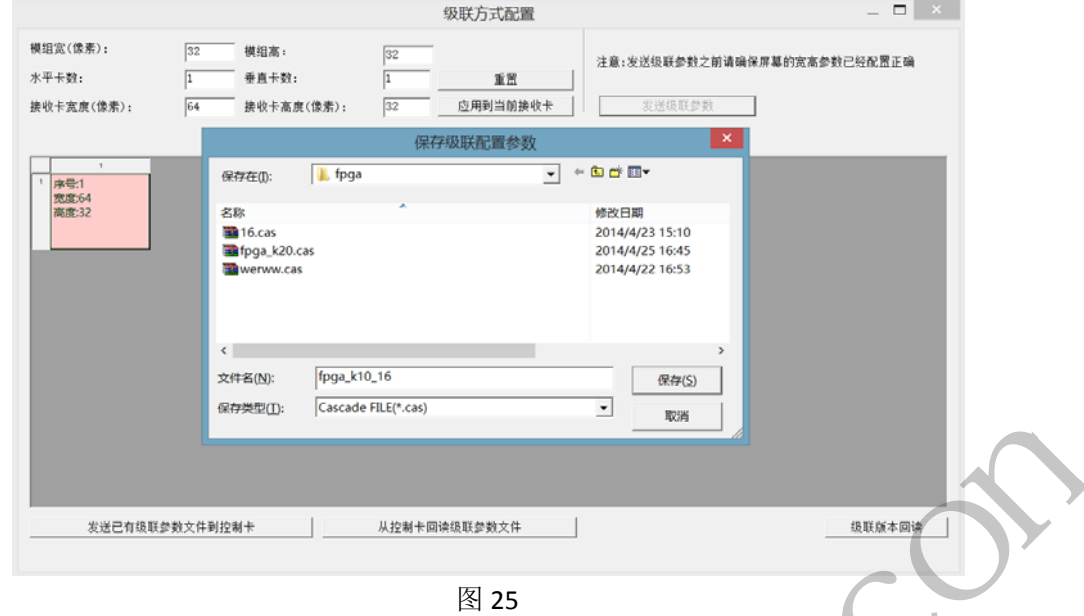

 如图 18,窗口上还有两个按键功能 和 。 "发送已有级联参数文件到控制卡":如上述保存的级联参数文件可用于相同的控制卡,或者同一张控 制卡恢复出厂后,无需再次进行级联参数设置,直接点击此键,选择文件后打开即可,如图 26。

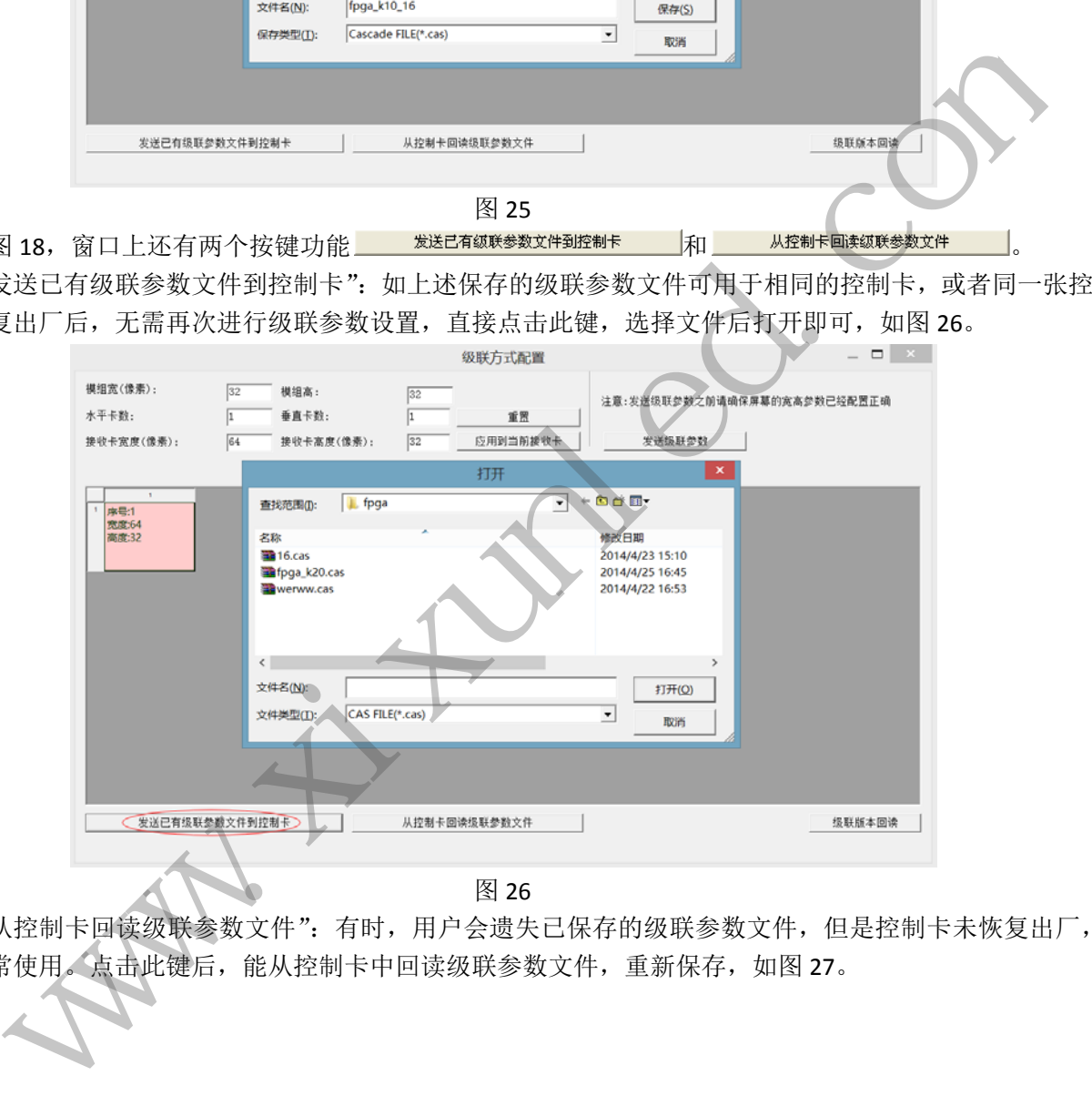

图 26

"从控制卡回读级联参数文件":有时,用户会遗失已保存的级联参数文件,但是控制卡未恢复出厂, 还在正常使用。点击此键后,能从控制卡中回读级联参数文件,重新保存,如图 27。

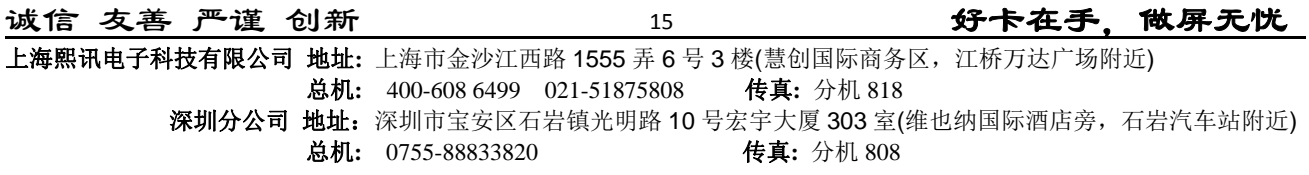

ç,

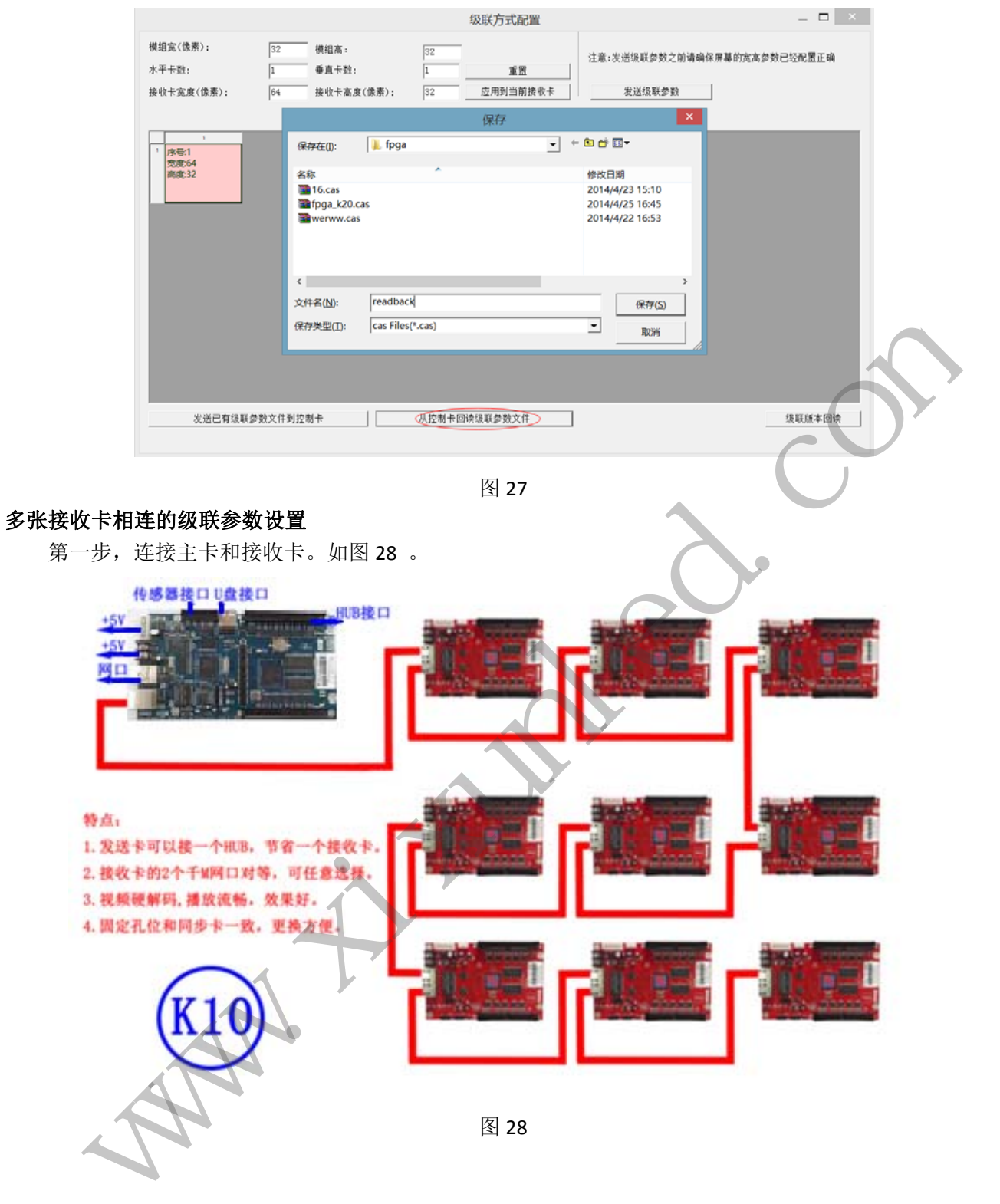

第二步、设置屏幕的宽高参数,如图 29

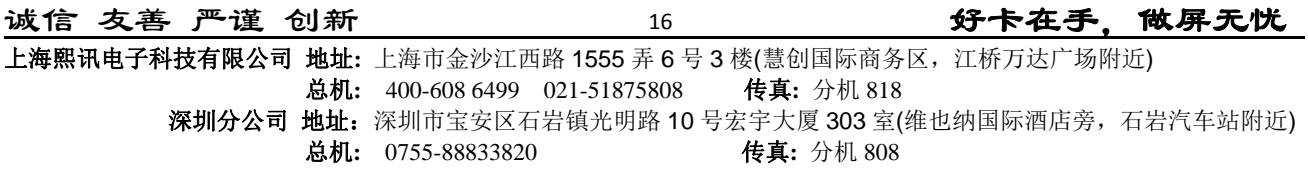

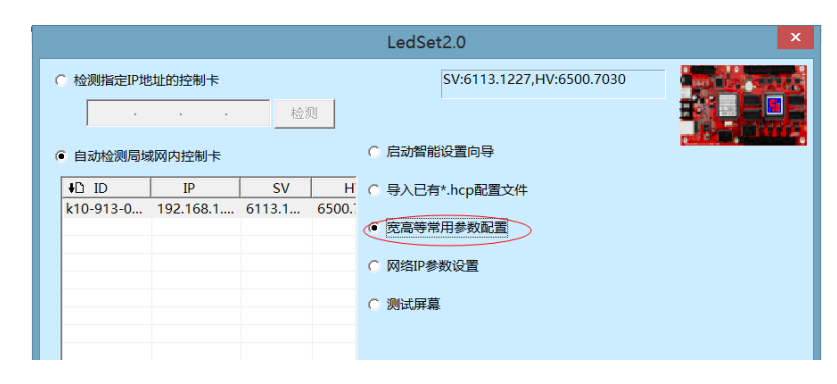

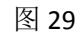

进入宽高参数设置界面,设置并保存,如图 30

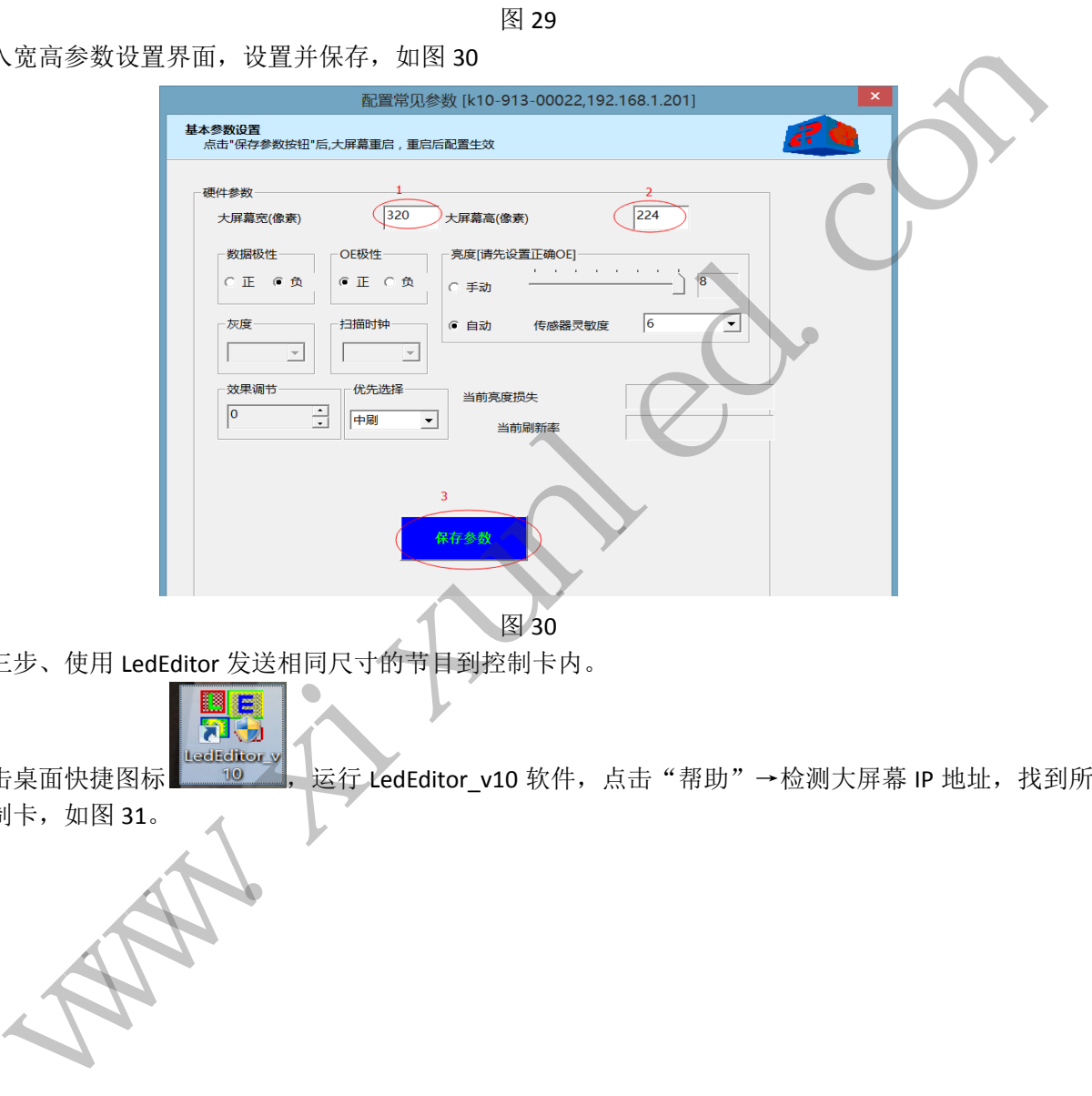

图 30

第三步、使用 LedEditor 发送相同尺寸的节目到控制卡内。

点击桌面快捷图标 | LedEdition》, 运行 LedEditor\_v10 软件, 点击"帮助"→检测大屏幕 IP 地址, 找到所 用的控制卡,如图 31。

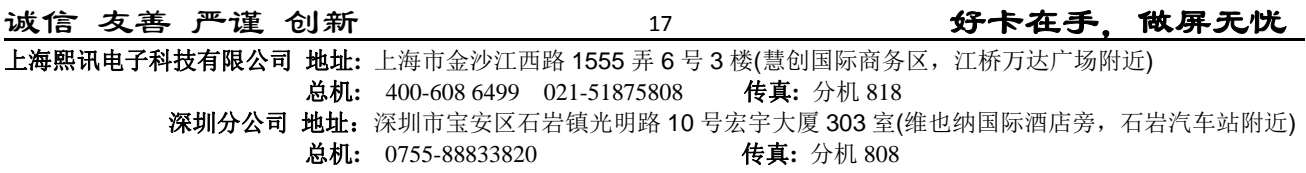

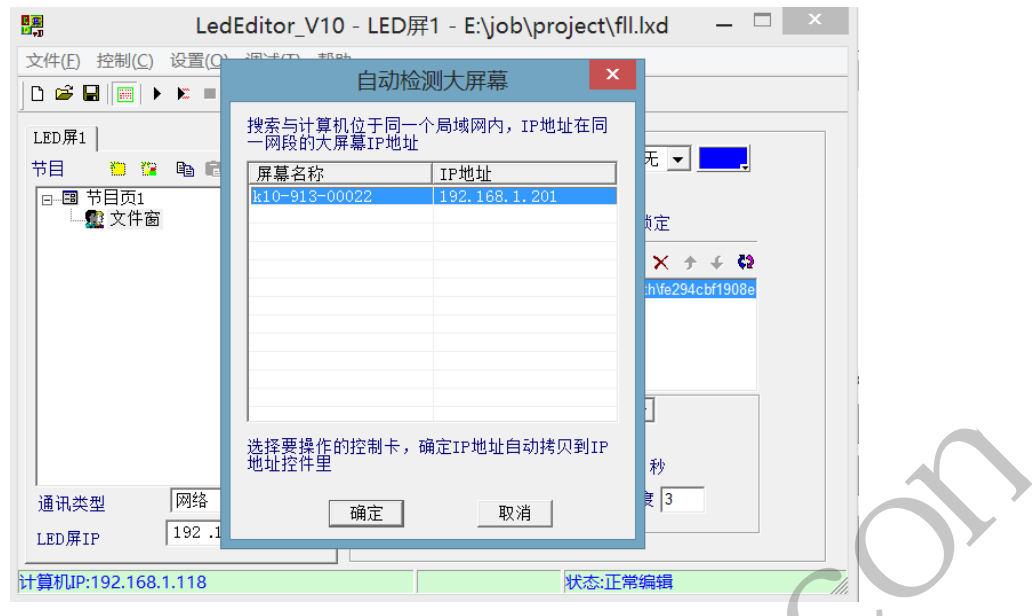

### 图 31

点击"设置"→软件设置,对 LED 屏的宽高进行设置,使其与控制卡宽高一致, 如图 32。

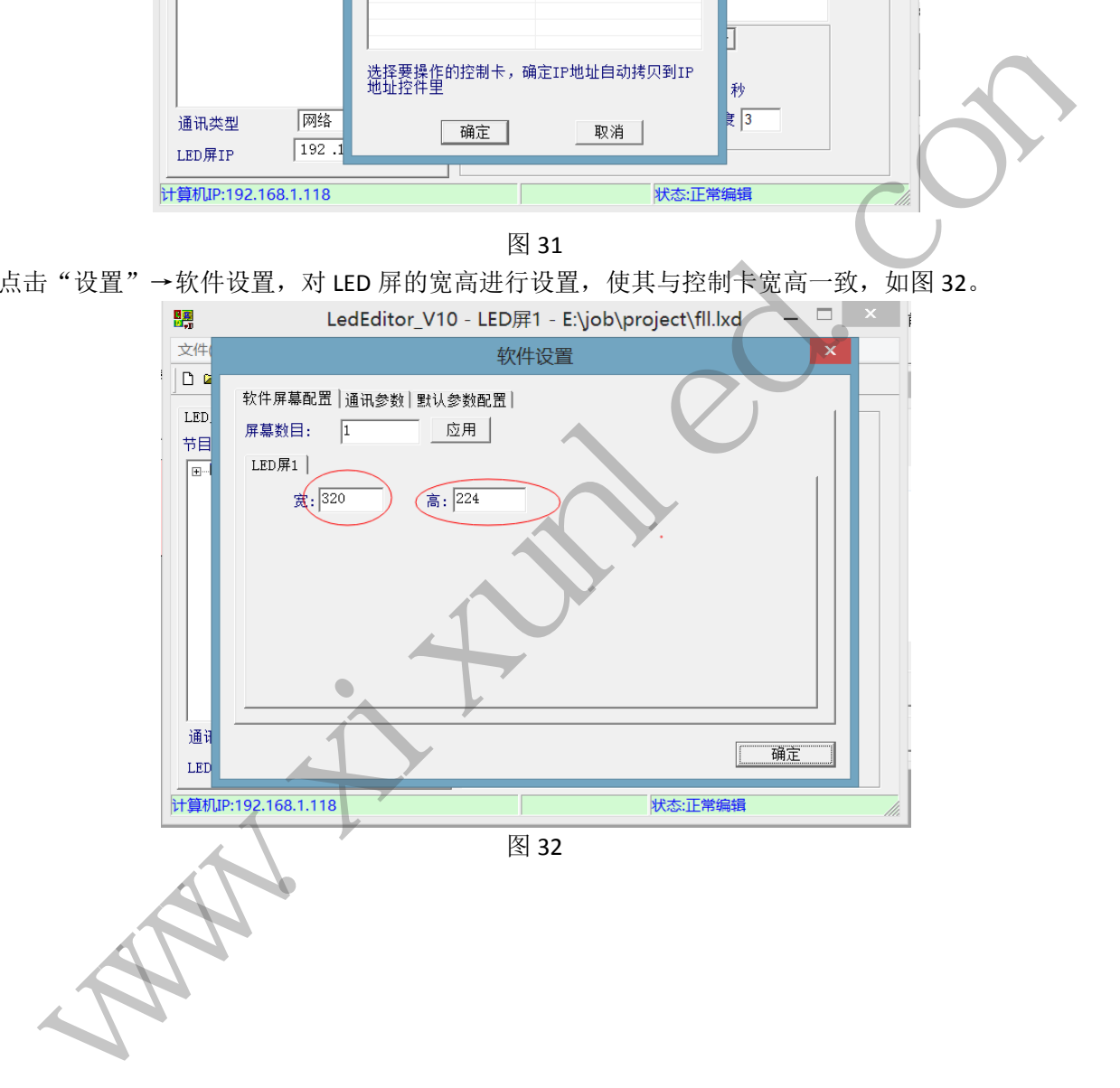

制作一个节目, 例如新建普通节目页, 新建一个文件窗, 添加一个图片文件, 如图 33

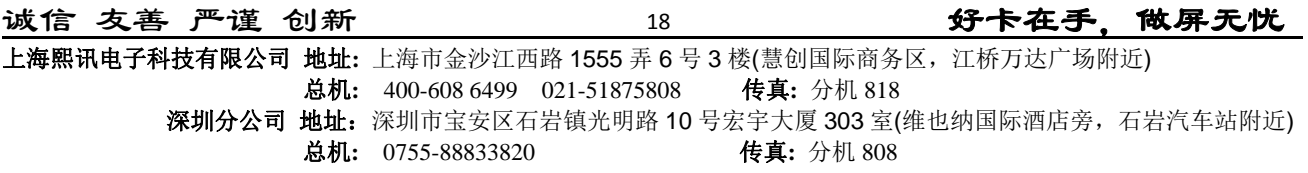

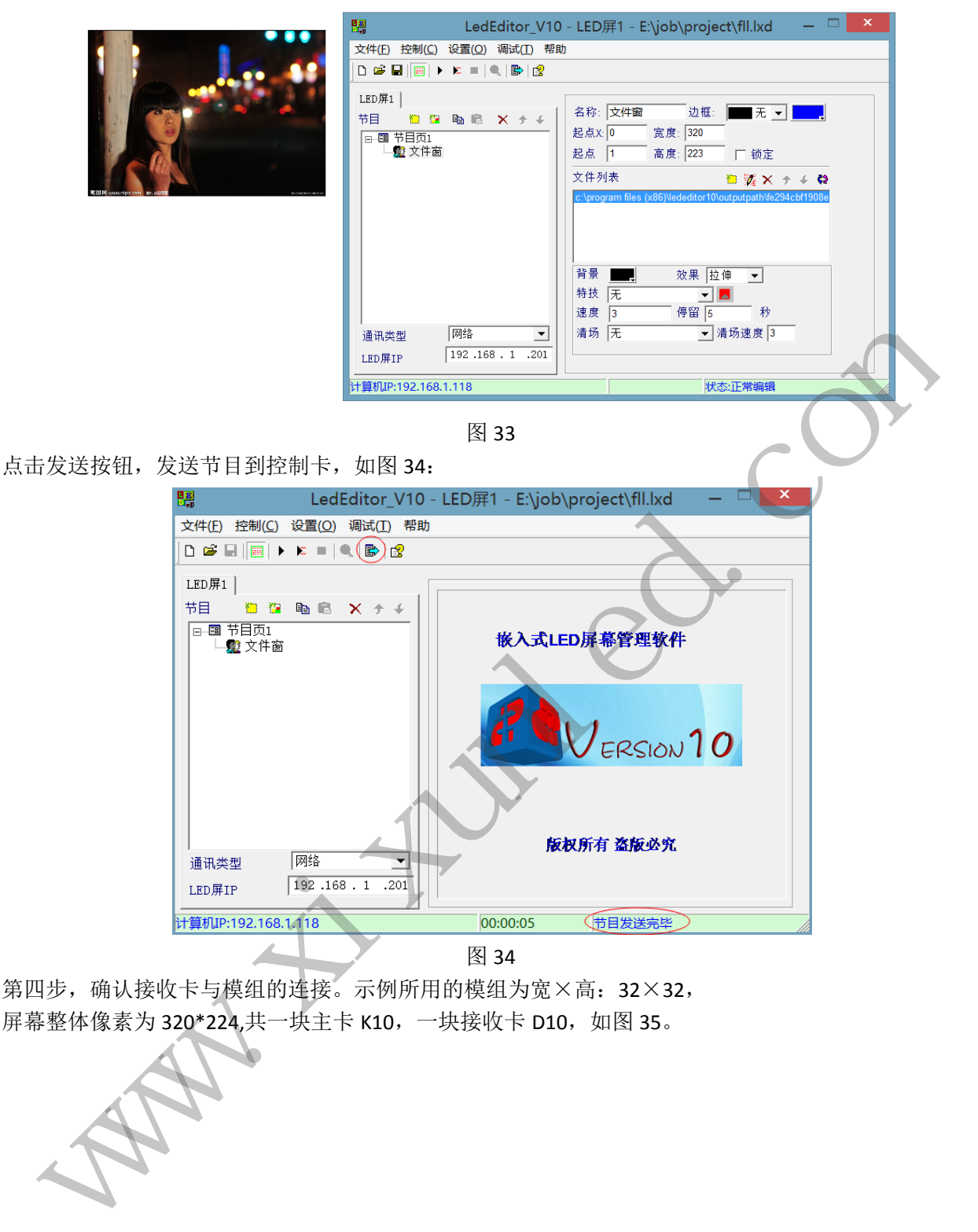

图 34

第四步,确认接收卡与模组的连接。示例所用的模组为宽×高: 32×32, 屏幕整体像素为 320\*224,共一块主卡 K10, 一块接收卡 D10, 如图 35。

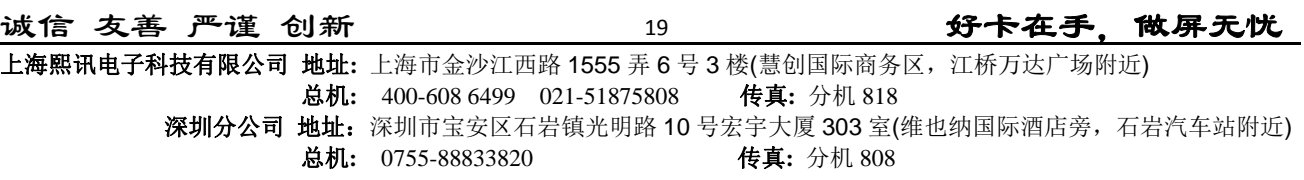

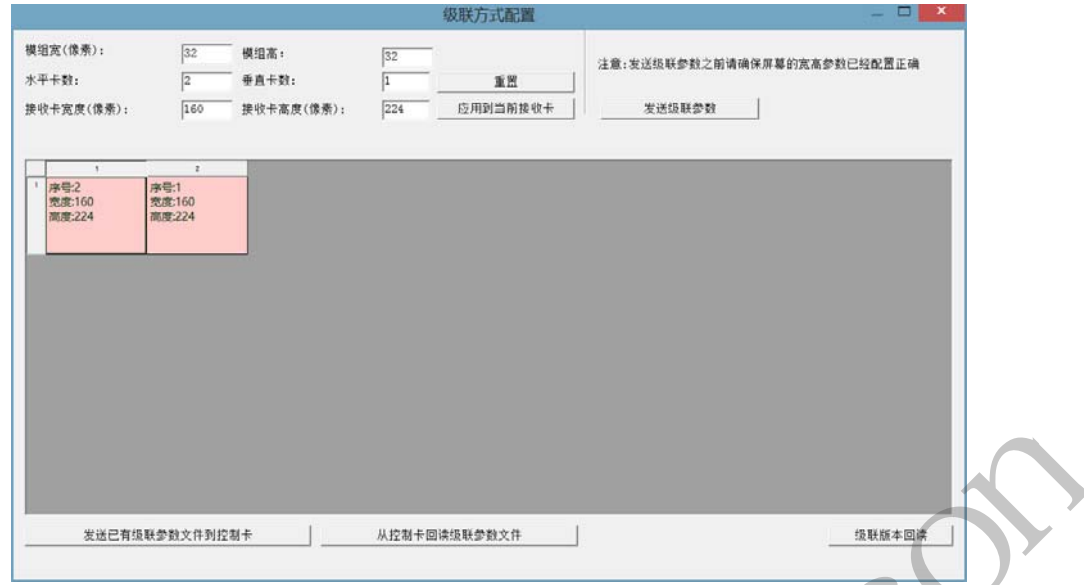

图 35

按接收卡连接顺序和对应的模组位置,一一点击空白表格,如图 31。出错时点击"重置"或者鼠标右 键清除上一步。点击"发送级联参数",如图 36 预览。

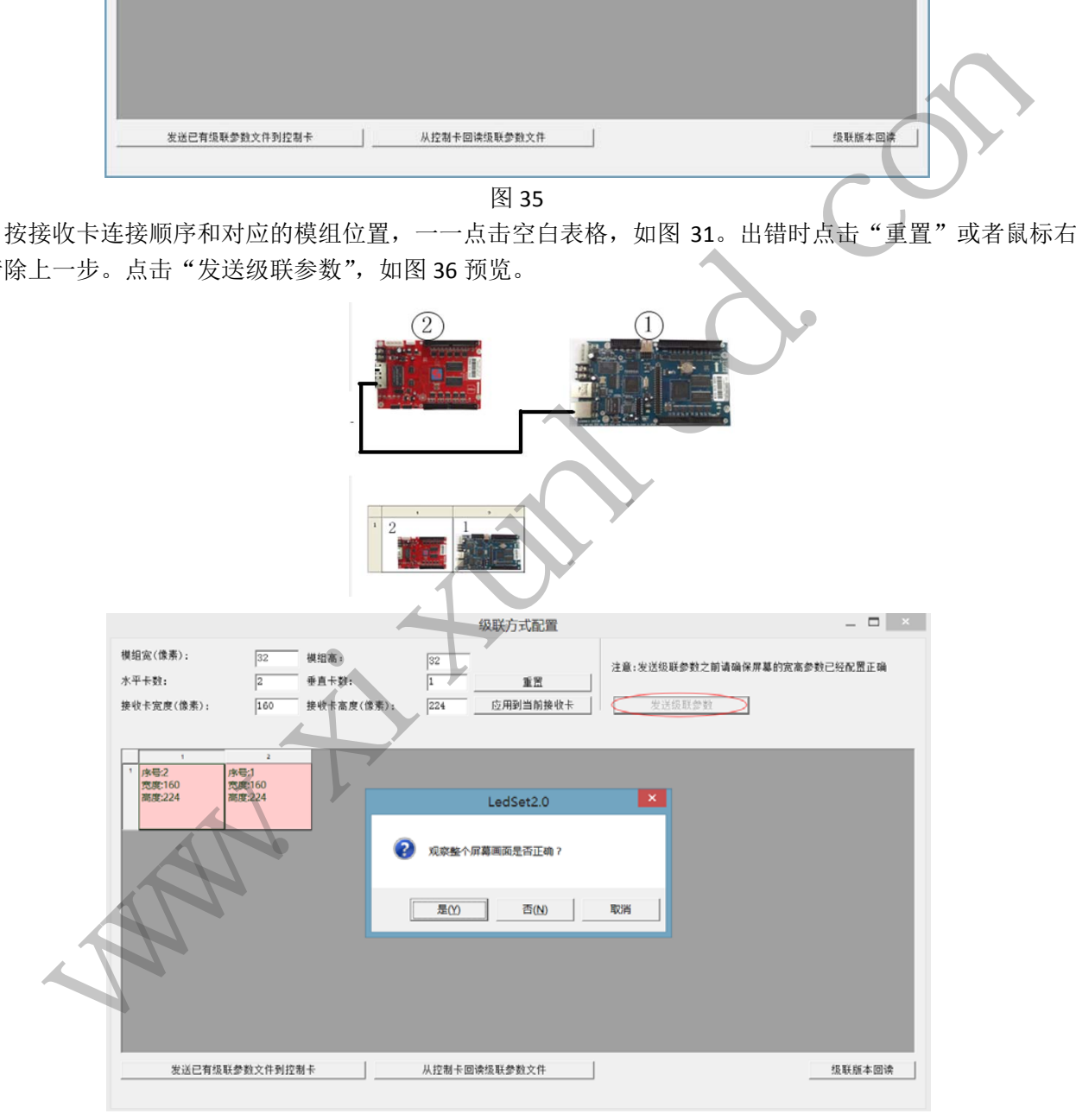

图 36

第三步,如画面显示正确,保存级联参数文件,设置完毕,显示效果如图 37 所示。

诚信 友善 严谨 创新好卡在手,做屏无忧 上海熙讯电子科技有限公司 地址**:** 上海市金沙江西路 1555 弄 6 号 3 楼(慧创国际商务区,江桥万达广场附近) 总机**:** 400-608 6499 021-51875808 传真**:** 分机 818 深圳分公司 地址: 深圳市宝安区石岩镇光明路 10 号宏宇大厦 303 室(维也纳国际酒店旁, 石岩汽车站附近) **总机**: 0755-88833820 **传真**: 分机 808 20

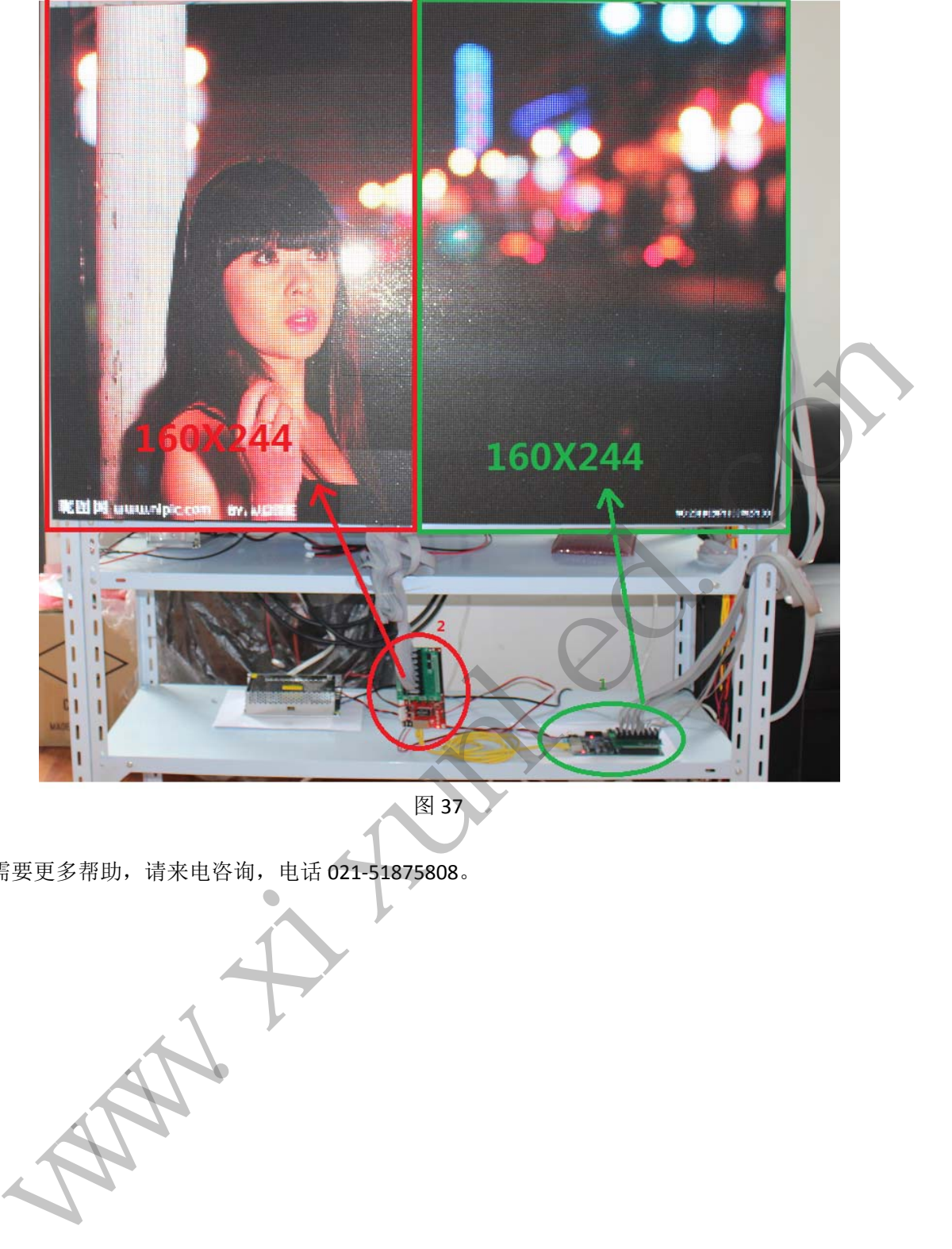

图 37

若需要更多帮助,请来电咨询,电话 021‐51875808。

诚信 友善 严谨 创新好卡在手,做屏无忧 上海熙讯电子科技有限公司 地址**:** 上海市金沙江西路 1555 弄 6 号 3 楼(慧创国际商务区,江桥万达广场附近) 总机**:** 400-608 6499 021-51875808 传真**:** 分机 818 深圳分公司 地址: 深圳市宝安区石岩镇光明路 10 号宏宇大厦 303 室(维也纳国际酒店旁, 石岩汽车站附近) **总机**: 0755-88833820 **传真**: 分机 808 21